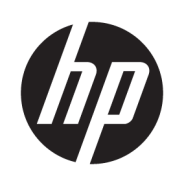

HP Latex 裁紙器系列

使用指南

#### 第 3 版

© Copyright 2017–2020 HP Development Company, L.P.

#### 法律聲明

此文件所包含資訊如有更改,恕不另行 通知。

HP 產品與服務的保固範圍,僅限於產 品與服務隨附的保固聲明中所提供的保 固項目。本文件的任何部分都不可構成 任何額外的保固。HP 不負責本文件在 技術上或編輯上的錯誤或疏失。

商標

Microsoft® 與 Windows® 為 Microsoft Corporation 在美國的註冊商標。

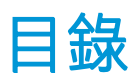

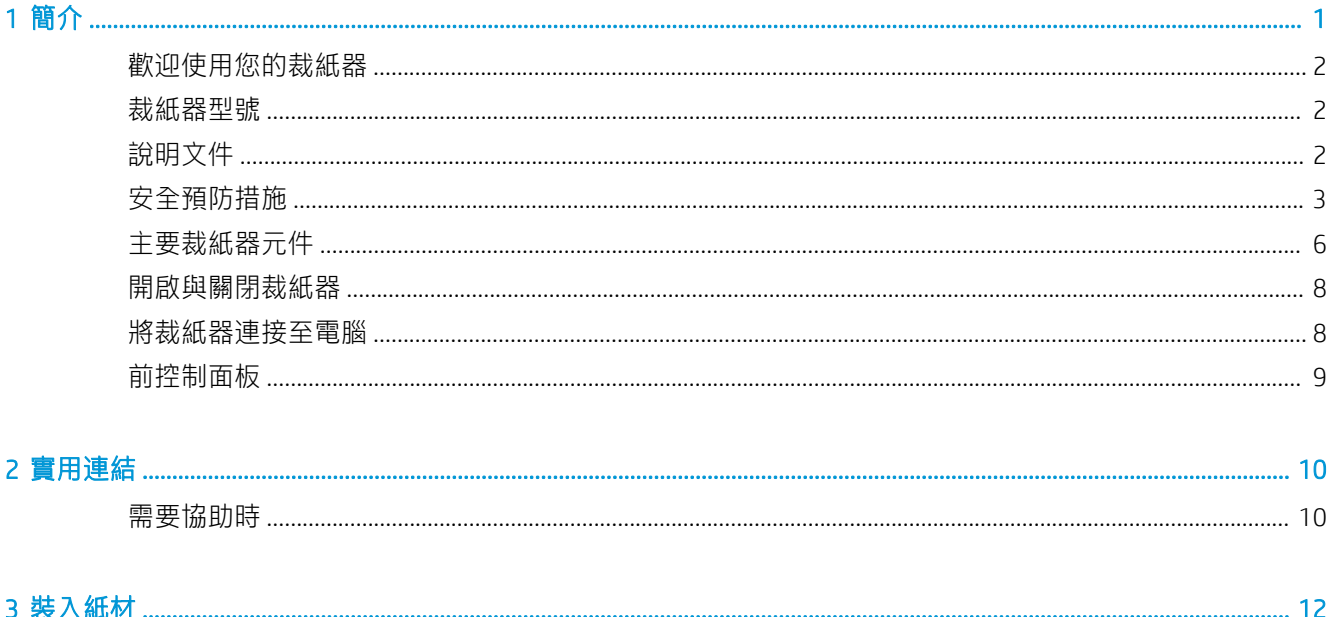

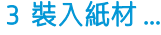

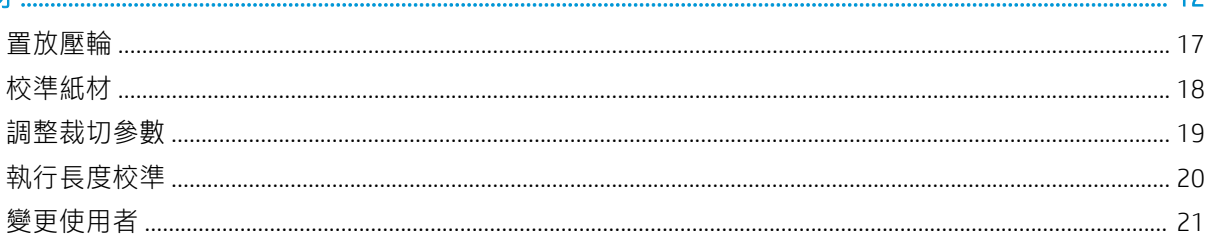

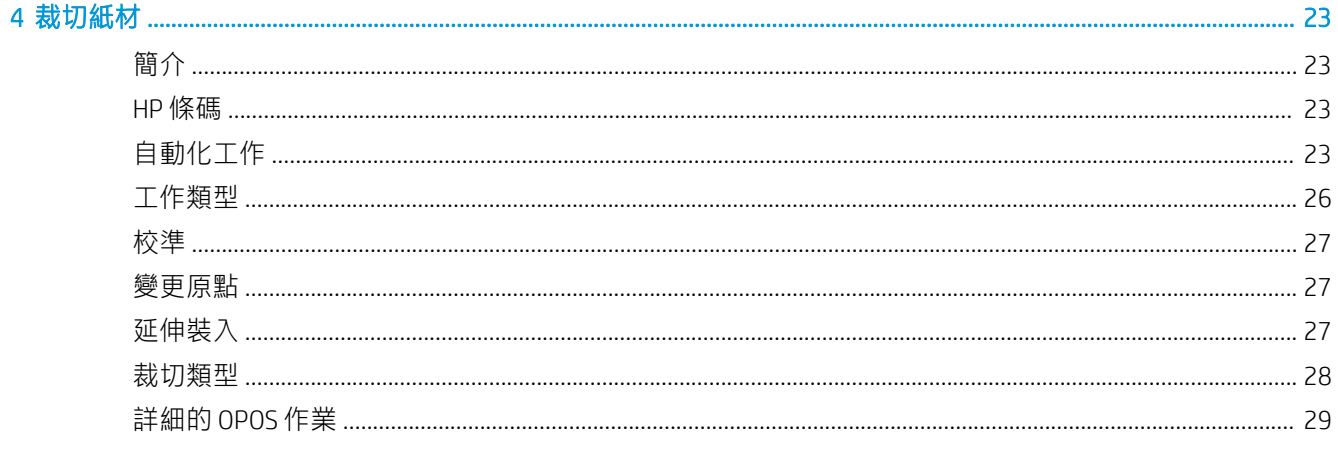

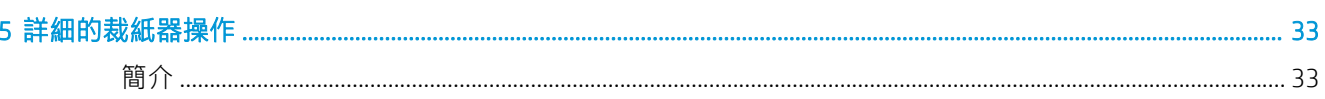

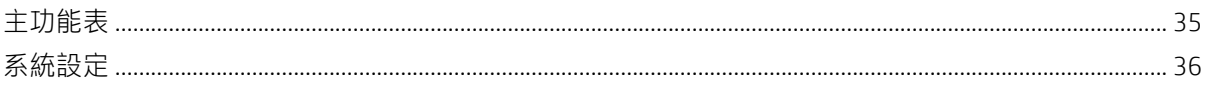

## 6 維護 ...

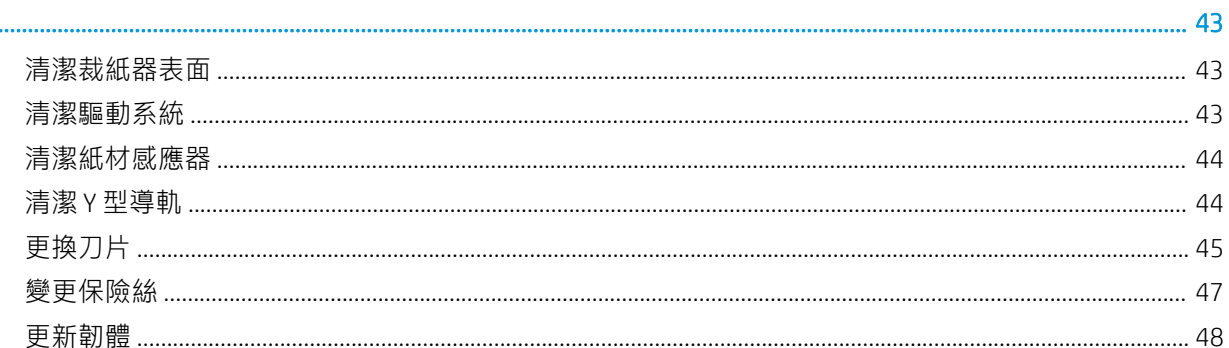

#### 7 故障排除

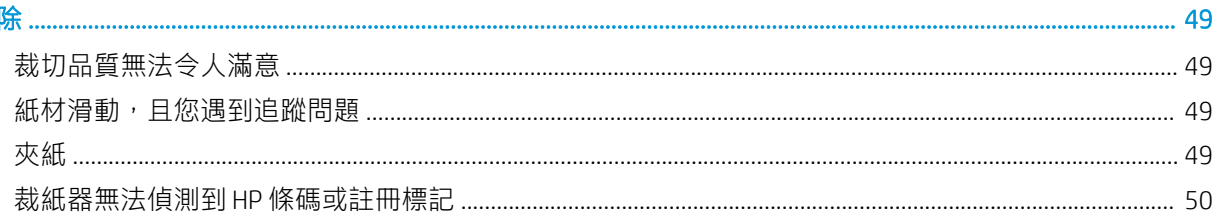

# 

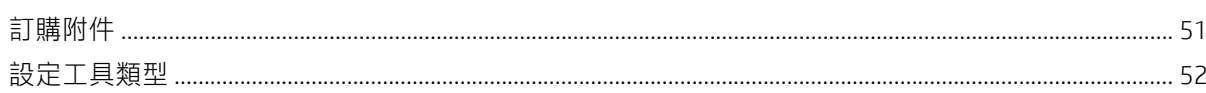

## 

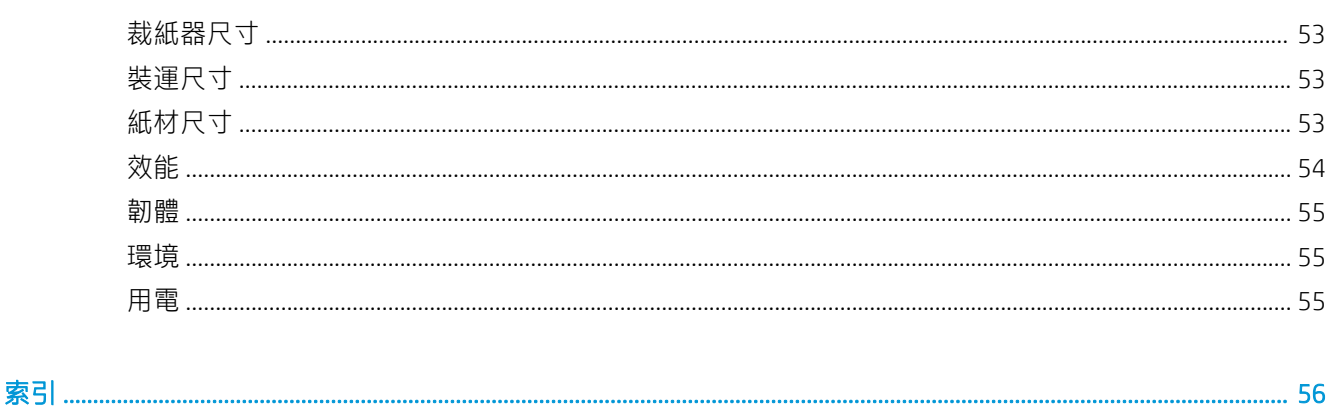

# <span id="page-4-0"></span>1 簡介

- [歡迎使用您的裁紙器](#page-5-0)
- [裁紙器型號](#page-5-0)
- [說明文件](#page-5-0)
- [安全預防措施](#page-6-0)
- [主要裁紙器元件](#page-9-0)
- [開啟與關閉裁紙器](#page-11-0)
- [將裁紙器連接至電腦](#page-11-0)
- [前控制面板](#page-12-0)

# <span id="page-5-0"></span>歡迎使用您的裁紙器

您的裁紙器為拖曳刀輪廓裁紙器,專為精準地裁切彈性紙材所設計。裁紙器的主要功能如下:

- 光學定位系統 (OPOS X) 和 HP 條碼系統 (HP Barcode System), 提供精準且無需看管的裁切技術
- 不同的裁切模式,可完全切穿某些紙材
- 相容刀片、畫筆,以及鏤空工具
- 高速裁切頭,能可靠輕易地裁切紙材
- 直覺性的控制面板,可輕易修改設定
- 智慧紙材系統,即使高速裁切,亦能將紙材保持在軌道上
- Ethernet(區域網路)連線能力
- 隨附紙材承接槽

若要傳送列印工作至裁紙器,必須使用點線影像處理器 (RIP) 軟體,該軟體應該在另一部獨立電腦上執 行。RIP 軟體可從各種不同的公司取得。盒中隨附 HP FlexiPrint 和 Cut RIP 的授權, 支援列印並裁切及直 接裁切工作負載。

# 裁紙器型號

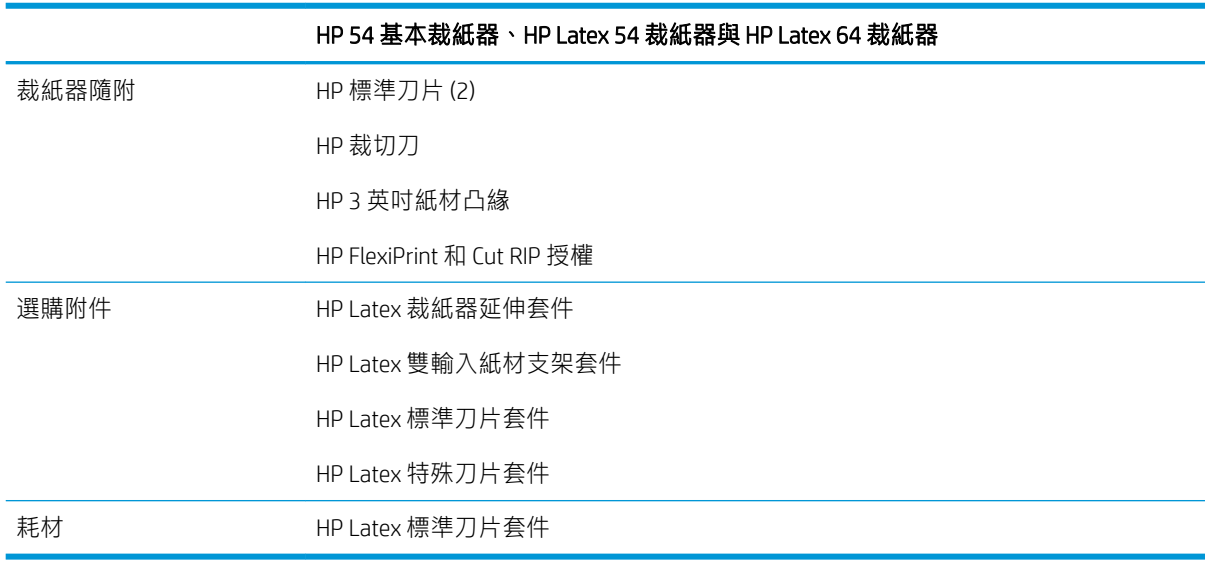

# 說明文件

下列文件可從 <http://www.hp.com/go/latex115printandcut/manuals/>下載

- 資訊導引
- 場所準備指南
- 組裝說明
- 使用指南
- 法律資訊
- 有限保固

本使用指南中某些部分中有快速回應 (QR) 代碼影像,可提供特定主題的其他視訊說明連結。

# <span id="page-6-0"></span>安全預防措施

請在使用裁紙器之前詳細閱讀下列安全注意事項,確保您安全使用設備。

您應該受過適當技術訓練和具備必要經驗,了解執行工作時您可能暴露於何種危險,並採取適當措施 將其對您或其他人員的風險降至最低。

本設備不適合在可能有小孩出現的場所中使用。

# 一般安全指南

- 除了 HP 的「客戶自行維修」計畫 (請參閱 <http://www.hp.com/go/selfrepair/>) 所涵蓋之操作人員可 自行維修的零件以外,裁紙器內並無其他此類零件。請洽合格的維修人員進行其他零件的維修。
- 發生下列任一情況時,請關閉裁紙器電源,然後致電您的服務代表:
	- 電源線或其插孔損壞。
	- 裁紙器受到撞擊而損壞。
	- 任何機械或機殼的損壞。
	- 液體濺入裁紙器。
	- 裁紙器冒煙或散發異常味道。
	- 裁紙器掉落。
	- 裁紙器運作不正常。
- 發生下列任一情況時,請關閉裁紙器電源:
	- 大雷雨期間
	- 電力中斷期間
- 請特別注意標有警告標籤的區域。
- 您「辦公室」或「影印、印表機室」位置的通風措施應該符合當地環境健康及安全 (EHS) 指導方針 與法規。

# 觸電危害

△ 警告!內建電源供應器的內部迴路使用危險的高壓電運作,足以致死或造成重大人身傷害。

裁紙器使用一條電源線。請在維修裁紙器之前先將電源線拔除。

為避免觸電危險,務必注意下列事項:

- 必須將裁紙器連接到接地的電源插座。
- 請勿取下或開啟任何其他密閉系統外蓋或插頭。
- 請勿將物體從裁紙器的插槽插入。
- 從裁紙器後面走過時,請小心不要絆到纜線。
- 將電源線穩固地完全插入牆上插座和裁紙器插座。
- 手未乾時,請勿觸碰電源線。

# <span id="page-7-0"></span>火災危害

為避免火災危險,請採取下列預防措施:

- 客戶必須負責滿足裁紙器需求,並遵循設備安裝所在管轄國家/地區的電氣法規要求。請使用商標 上指定的電源供應電壓。
- 將電源線連接到線路,並根據《場所準備指南》中的詳細資訊,使用分支斷路器加以保護。請勿 使用電源延長線(電源分接頭)連接電源線。
- 僅使用 HP 裁紙器所隨附的電源線。請勿使用已受損的電源線。請勿將這些電源線用於其他產品。
- 請勿將物體從裁紙器的插槽插入。
- 請小心不要讓液體潑濺至裁紙器上。清潔完成後,請確定所有元件都已乾燥再使用裁紙器。
- 請勿對裁紙器內部或於其周圍使用含有可燃性氣體的霧化器產品。請勿在爆炸性氣體環境中操作 裁紙器。
- 請勿擋住或蓋住裁紙器的開口。

# 機械危害

裁紙器具有移動零件,可能會造成傷害。為避免人身傷害,於裁紙器附近工作時務必注意下列事項:

- 衣服及身體各部位均應與裁紙器的移動零件保持距離。
- 避免配戴項鍊、手環和其他懸吊物品。
- 如果您留長髮,請將頭髮綁起,避免掉落到裁紙器內。
- 注意不要讓袖子或手套夾入裁紙器的移動零件內。
- 請勿在列印時碰觸齒輪或是移動捲筒。
- 請勿在蓋板掀起時操作裁紙器。

## 光輻射危害

LED 狀態指示燈與前控制面板會發光。此照明符合 IEC 62471:2006, 《燈與燈管系統的光生化學安全》 豁免群組的要求。不過,仍建議您勿直視開啟中的 LED 燈。請勿修改模組。

# 重磅紙材危害

處理重紙材時務必謹慎,避免人身傷害:

- 可能需要多人合力裝卸重磅捲筒紙材。處理時務必謹慎,避免背部拉傷和/或受傷。
- 請考慮使用堆高機、托板車或其他裝卸設備。
- 装卸重磅捲筒紙材時,務必穿著個人保護裝備,包括靴子和手套。

## 警告與注意事項

本手冊使用下列符號提醒讀者正確使用裁紙器,以免裁紙器受損。請務必依照標有這些符號的操作指 示來執行。

△ 警告!未能依照以此符號標示的方針執行可能會導致人身重大傷害或喪失生命。

注意:未能依照以此符號標示的方針執行可能會導致人身輕微傷害或損壞裁紙器。

<span id="page-8-0"></span>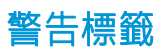

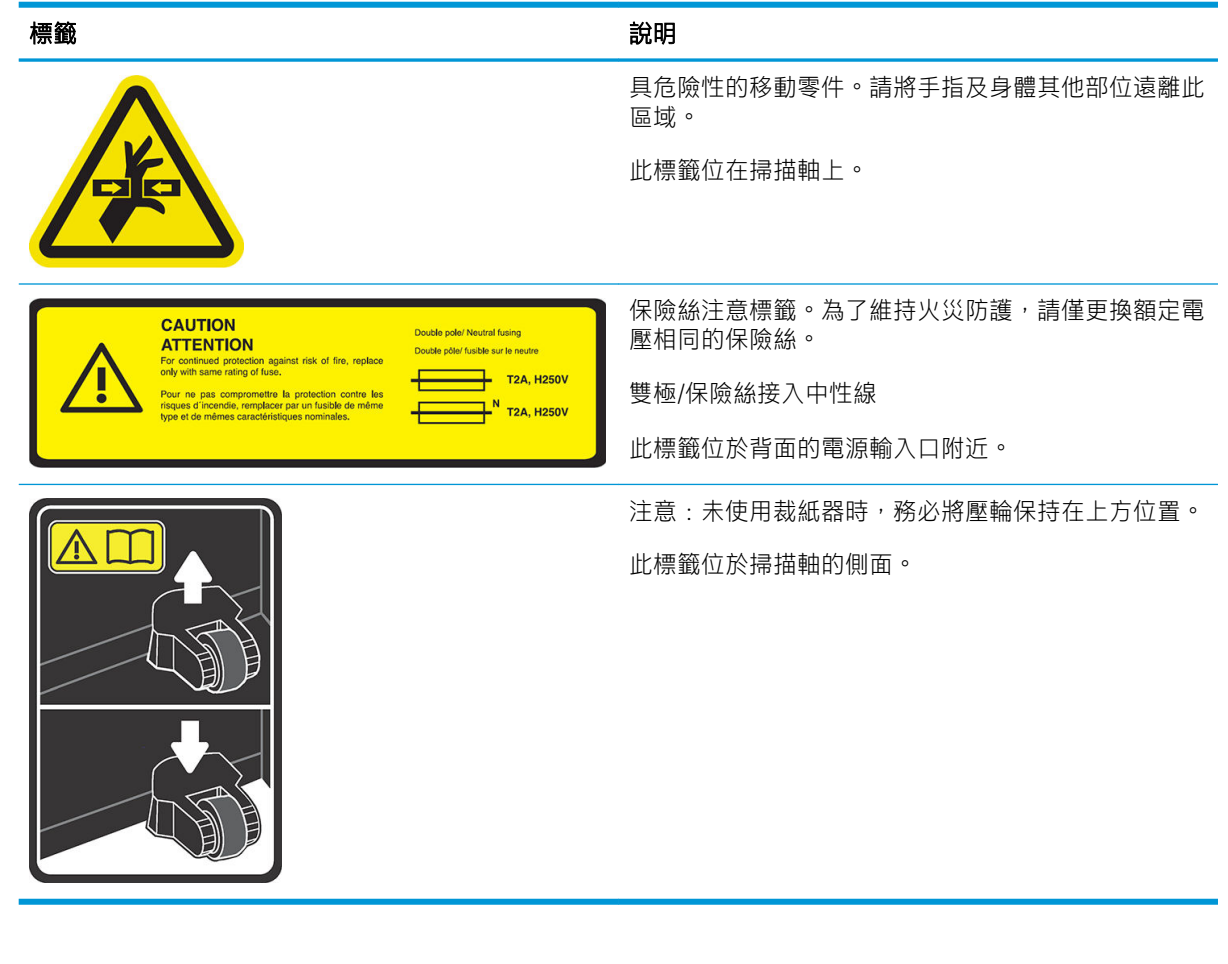

 $\overleftrightarrow{\mathbf{B}}$  附註:標籤的最終位置及大小可能略有不同,但應該明顯可見,並接近潛在風險區。

<span id="page-9-0"></span>主要裁紙器元件

以下的視圖說明裁紙器的主要元件。

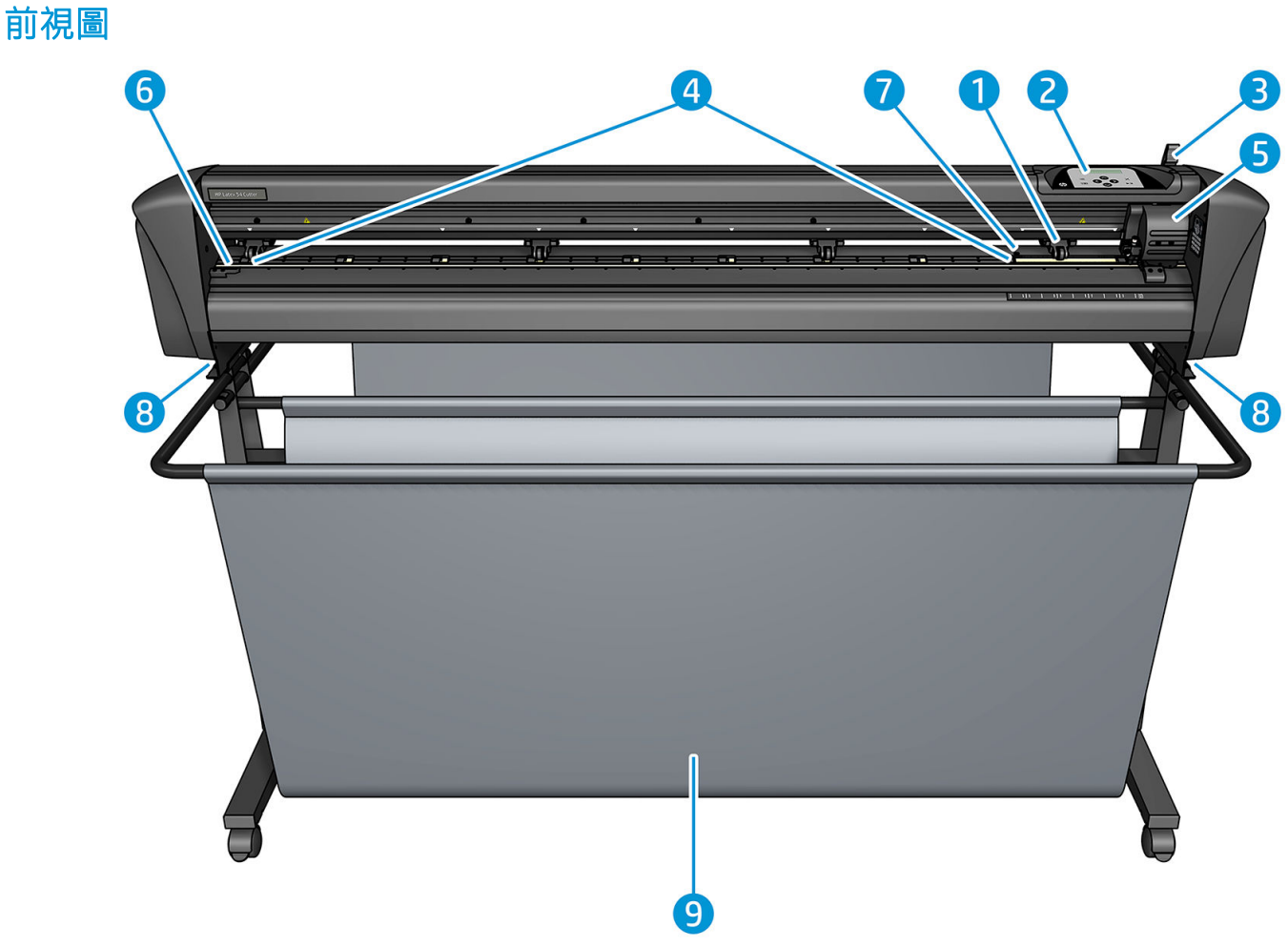

- 1. 壓輪(壓輪數量視機型而定)
- 2. 前控制面板
- 3. 壓輪手柄
- 4. 紙材驅動套筒(套筒的數量依機型而定)
- 5. 工具托架與 OPOS 感應器
- 6. 裁切帶
- 7. 紙材感應器
- 8. 固定裁紙器底座的螺絲
- 9. 紙材承接槽

<span id="page-10-0"></span>後視圖

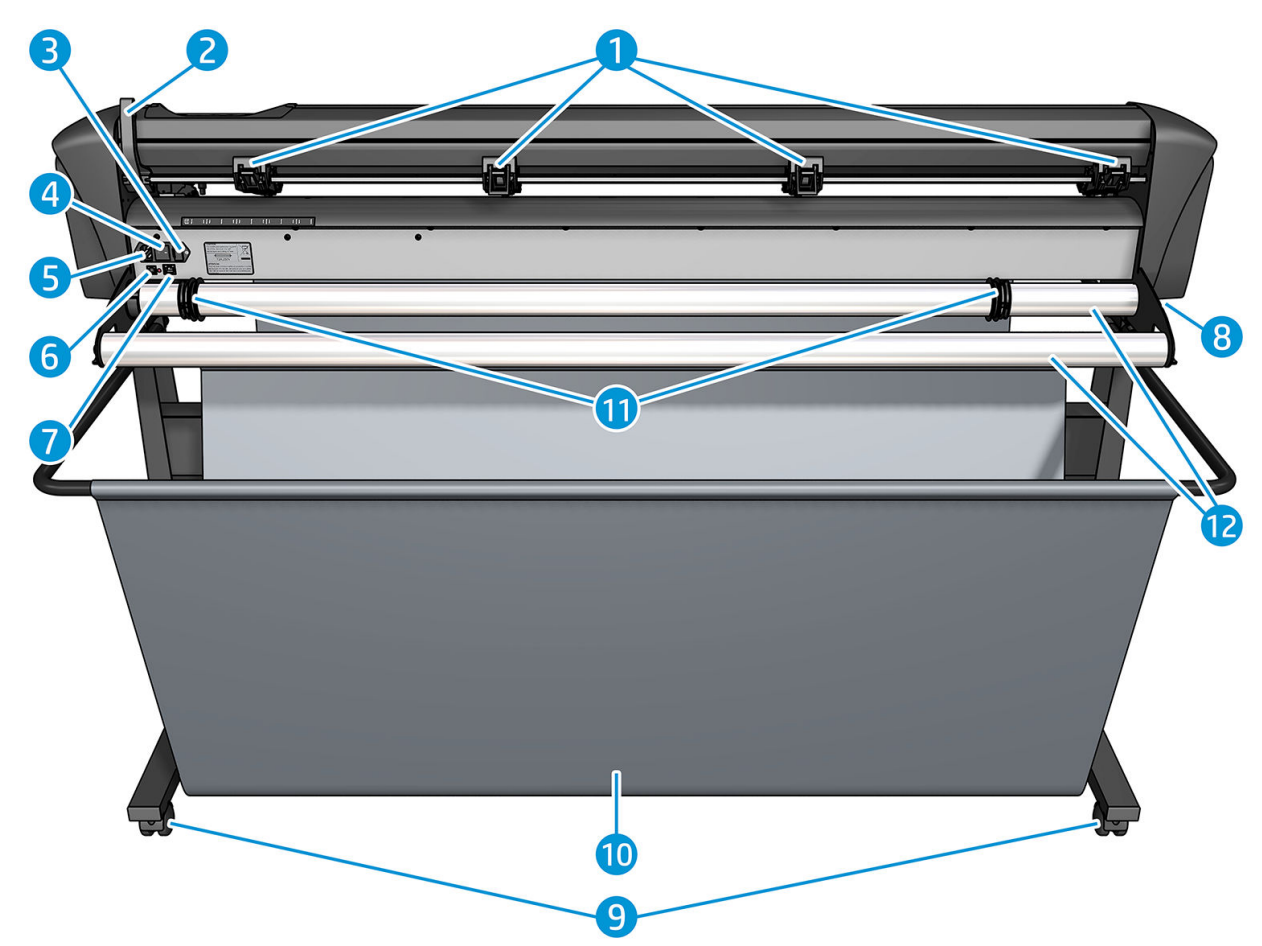

- 1. 壓輪
- 2. 壓輪手柄
- 3. 保險絲盒
- 4. 電源開關
- 5. AC 電源插座
- 6. USB 連接埠
- 7. LAN 連接埠
- 8. 固定裁紙器底座的螺絲
- 9. 腳輪
- 10. 紙材承接槽
- 11. 捲筒引導刷

# <span id="page-11-0"></span>開啟與關閉裁紙器

電源開關位於裁紙器的後面板上。

 $\Delta$ 注意:在連接電源線之前,請確定電源開關位於關閉的位置(位於標記為「0」的位置)。

若要開啟裁紙器,請將電源開關移動到標記為「I」的位置。

常裁紙器開啟時,觸控螢幕會啟動,目裁紙器會初始化。若已裝入紙材,裁紙器將會檢查其尺寸。

# 將裁紙器連接至電腦

裁紙器具有雙向 USB 及 LAN 連接埠,用於連接至電腦。如果兩個連接埠皆連接,先接收資料的連接埠 將會保持作用,另一個將會停用。

# LAN 連線 (建議)

 $\tilde{D}$  重要:使用提供的 LAN 纜線:HP 無法保證其他纜線是否能提供良好的通訊。

將 LAN 續線連接至裁紙器的背面, 並將另一端連接至網路。

根據預設值,裁紙器會啟用 DHCP,因此伺服器會自動將 IP 位址指定給裁紙器。若要檢查印表機的 IP 位 址, 請按下 – 求後按下 System Setup (系統設定) > Configuration (組態) > IP Config (IP 組態) > DHCP 或 Static (靜態) 。如果您選擇 Static (靜態) ,您必須輸入 IP 位址和網路遮罩。

## USB 連線

USB 纜線不應超過 5 公尺 。

#### 適用 Microsoft Windows 的程序

- 1. 關閉裁紙器。
- 2. 確定您擁有該電腦的管理權限,且「使用者帳戶控制)」已停用或設為最低等級。
- $3.$  按一下 Install USB driver (安裝 USB 驅動程式),然後等待驅動程式安裝。亦會自動安裝 HP FlexiPrint and Cut RIP。
- 4. 將 USB 纜線的一端連接至電腦的 USB 連接埠。纜線此端應有一個 4 針腳的 USB 序列 A 接頭。
- 5. 將 USB 纜線的另一端連接至裁紙器背面的 USB 連接埠。纜線此端應有一個 4 針腳的 USB 序列 B 接 頭。
- 6. 開啟裁紙器(請參閱位於第8頁的開啟與關閉裁紙器),然後返回電腦。

若要將多個裁紙器連接至同一台電腦,請參閱[位於第](#page-44-0) 41 頁的 USB 類別。

#### 適用 Apple Mac OS X 的程序

- 1. 關閉裁紙器。
- 2. 將 USB 纜線的一端連接至電腦的 USB 連接埠。纜線此端應有一個 4 針腳的 USB 序列 A 接頭。
- 3. 將 USB 纜線的另一端連接至裁紙器背面的 USB 連接埠。纜線此端應有一個 4 針腳的 USB 序列 B 接 頭。
- 4. 開啟裁紙器(請參閱位於第8頁的開啟與關閉裁紙器)。

大部分適用於 Mac OS X 的裁切軟體無需安裝驅動程式即可控制裁紙器。

<span id="page-12-0"></span>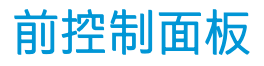

前控制面板有八個命令按鍵,以及一個可顯示一行文字的顯示區域,用於顯示功能表選項與狀態資 訊。

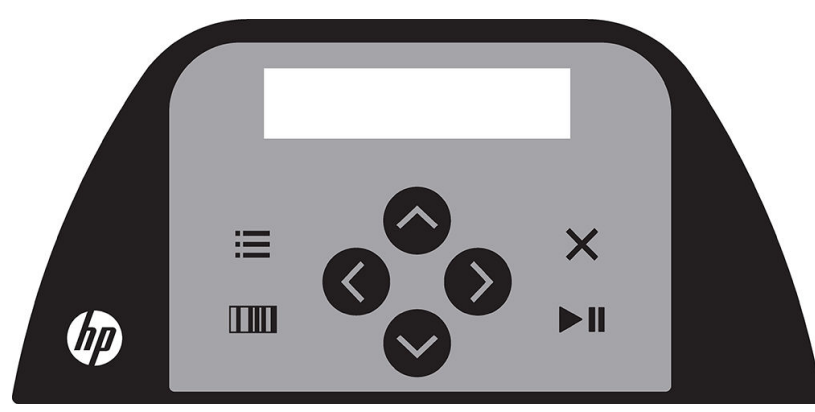

前面有星號 (\*) 的參數或參數值為目前選定的參數或參數值。如果您看到所顯示的值沒有星號,這就不 是儲存的值。

不同的功能表和子功能表項目皆會循環顯示,表示在顯示最後一個功能表或子功能表項目後,按下適 當的按鍵會自動返回相同功能表或子功能表的第一個項目。

 $\bigwedge$ 警告!每當您按下按鍵時,可能會起始內部測試,或是移動裁切頭或紙材。請將手指及身體其他部位 遠離具有危險移動零件的裁切區域。

#### 按鍵

- 按下 | | 以快速存取最常用的功能表項目。
- 按下 III 以讀取 HP 條碼。
- 根據內容及畫面顯示使用方向鍵:△ 、 ◇ 、 ◇ 以及 <mark>◇</mark> >
- 按下 X 以取消目前的程序。
- 按下▶ | , 以確認選擇或變更的值, 或是開始或暫停工作。

# <span id="page-13-0"></span>2 實用連結

請造訪位於 <http://www.hp.com/communities/HPLatex> 的 HP Latex Knowledge Center,您可以在其中找到有 關 HP Latex 產品和應用程式的詳細資訊, 並使用論壇討論與業務相關的任何事項。

產品說明文件:<http://www.hp.com/go/latex115/manuals/>。

使用者訓練(快速參考指南)已經安裝在您電腦上。若要重新安裝:[http://www.hp.com/go/latex300/](http://www.hp.com/go/latex300/quickguide/) [quickguide/](http://www.hp.com/go/latex300/quickguide/)。

有關如何使用裁紙器的影片:<http://www.hp.com/supportvideos/> 或 [http://www.youtube.com/](http://www.youtube.com/HPSupportAdvanced) [HPSupportAdvanced](http://www.youtube.com/HPSupportAdvanced)。

如需更完整的訓練計畫,請參閱 <http://www.hp.com/go/latex300printandcut/training> 和 <http://www.hp.com/go/latex115printandcut/training>。

軟體 RIP、應用程式、解決方案、墨水和紙材的相關資訊:<http://www.hp.com/go/latex300/solutions/>和 <http://www.hp.com/go/latex115/solutions/>。

HP 支援:<http://www.hp.com/go/latex115/support/>。

向 HP 註冊與通訊:<http://www.hp.com/communities/HPLatex/>。

本指南某些部分中的快速回應 (OR) 代碼影像,提供特定主題的其他視訊說明。

# 需要協助時

在大部分的國家/地區,支援是由 HP 支援合作夥伴提供(通常是出售產品給您的公司)。如果貴國不是 這種情況,請連絡以上所示的 HP 支援網站。

您也可以透過電話取得協助。在您撥打電話之前,請先完成下列準備事項:

- 檢閱本指南的相關部份。
- 檢閱您的軟體說明文件(如有相關)。
- 請備妥下列資訊:
	- 您所使用的產品:產品編號和序號。

8000 <u>附註:</u>這些數字位於裁紙器背面的標籤上。

- 若前控制面板上出現錯誤代碼,請記下它。
- 您所使用的 RIP 及其版本編號。
- 如有相關,請告知您所使用的紙材。

# <span id="page-14-0"></span>電話號碼

您可以在網站上找到 HP 支援中心的電話號碼:請參閱 [http://welcome.hp.com/country/us/en/](http://welcome.hp.com/country/us/en/wwcontact_us.html) [wwcontact\\_us.html](http://welcome.hp.com/country/us/en/wwcontact_us.html)。

# 客戶自行維修

HP 的「客戶自行維修」計畫依照保固或合約提供客戶最快速的服務。這個計畫可以讓 HP 將替換零件直 接出貨給您(使用者),審您能夠進行替換。參與這個計畫,您可以在最方便的時候替換零件。

方便又好用

- HP 支援專家會診斷及評估是否需要更換零件,以解決有瑕疵的硬體元件問題。
- 更換零件會以快遞寄送,大部分有庫存的零件會在您與 HP 連絡的當天出貨。
- 可供目前仍有保固或合約的 HP 產品使用。
- 在大部分國家/地區都提供此項服務。

如需有關「客戶自行維修」的詳細資訊,請參閱 <http://www.hp.com/go/selfrepair/>。

# <span id="page-15-0"></span>3 裝入紙材

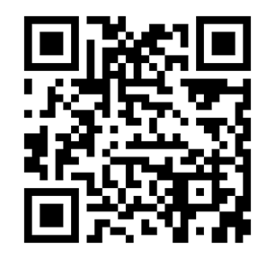

2 重要:強烈建議您先裝入紙材,再從電腦上準備工作。

無論工作為列印並裁切或只需裁切,裝入程序皆相同。

您可以在裁紙器裝入捲筒紙和單張紙的紙材。可由前後裝入單張紙;捲筒紙則必須從後方裝入。

 $\overset{\mathbb{D}}{B}$  附註: 有不同的裁紙器型號。您的裁紙器可能與圖例中顯示的型號不完全相同。

#### 裝入捲筒紙

1. 使用壓輪槓桿臂升起壓輪,它位於裁紙器的右手邊,前控制面板旁。

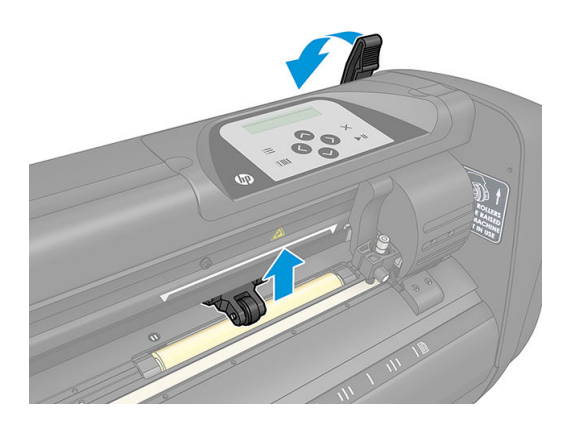

<span id="page-16-0"></span>2. 鬆開兩個紙材凸緣上的旋鈕。下圖顯示鬆開的凸緣 (1) 和鎖緊的凸緣 (2)。

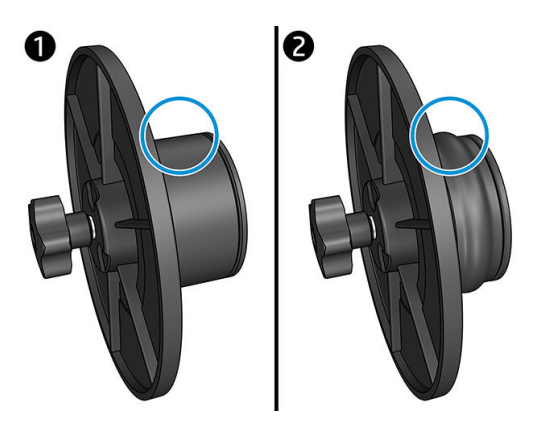

- 3. 將鬆開的凸緣插入捲筒紙的一端,然後鎖緊旋鈕。請確認凸緣已固定。然後在捲筒紙的另一端執 行相同程序。
- 4. 將裝上凸緣的捲筒紙放在紙材供應捲筒上。將凸緣放入凸緣導輪的凹槽中。凸緣導輪可在滾筒上 橫向移動。

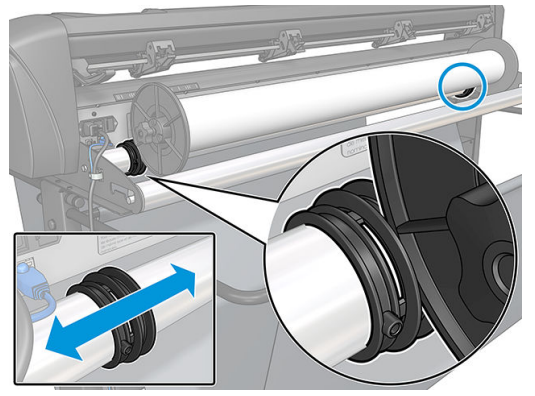

如果不使用凸緣(不建議這麼做,因為如此便無法保證將紙材保持在軌道上),請確定捲筒紙位 於兩個凸緣導輪之間。

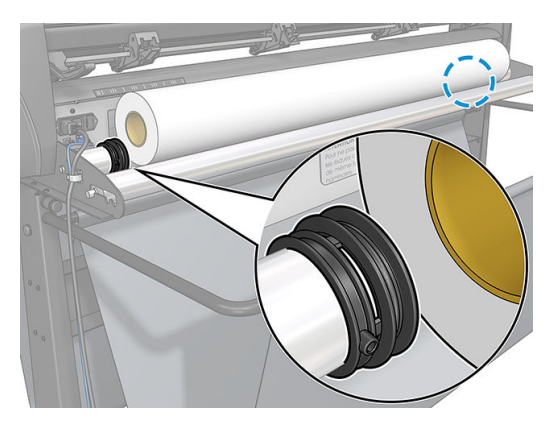

- 5. 開始由機器的背面裝入紙材。將紙材通過壓輪下方,朝向裁紙器前方。
- 6. 將紙材的左緣放在最左邊的驅動套筒上,然後檢查紙材右緣是否對準長驅動套筒。

 $\overline{\mathbb{B}}$  附註:如果您是使用 HP 54 基本裁紙器,請依下表所示裝入紙材。

#### HP 54 基本裁紙器裝入位置

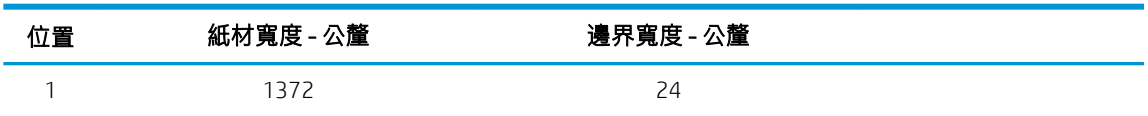

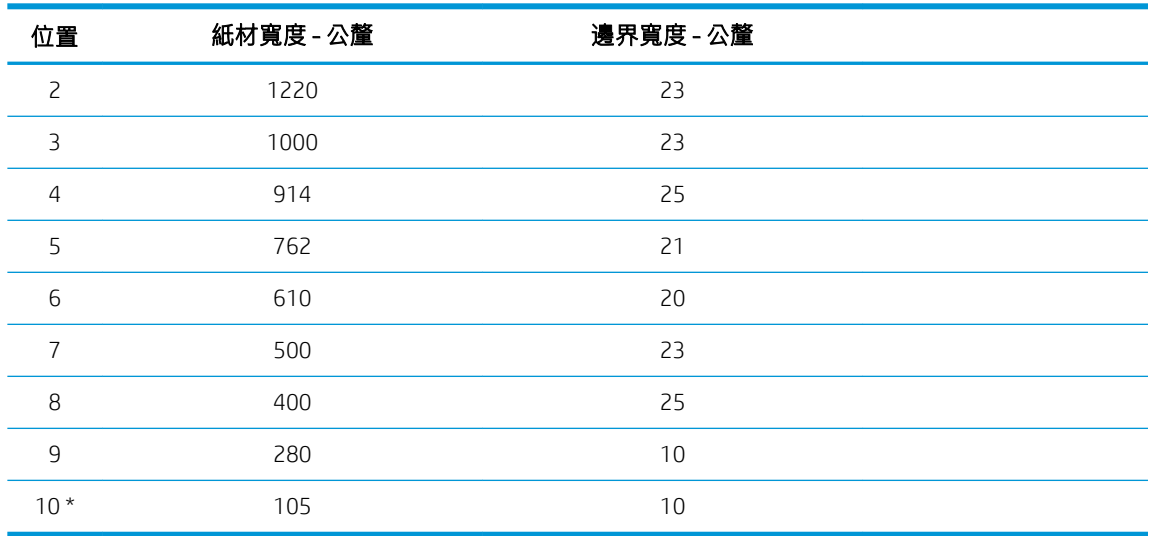

#### HP 54 基本裁紙器裝入位置 (續)

\* 位置 10 位於最右邊,未顯示於下圖之中。使用此位置時應停用紙材感應器。

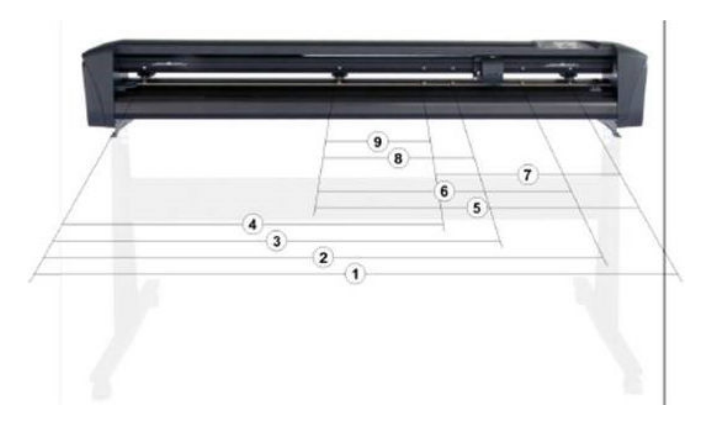

7. 將壓輪放在驅動套筒上,約距離紙材外緣 3 至 15 公釐 (1)。然後從後面固定凸緣並拉緊紙材,使紙 材繞緊。

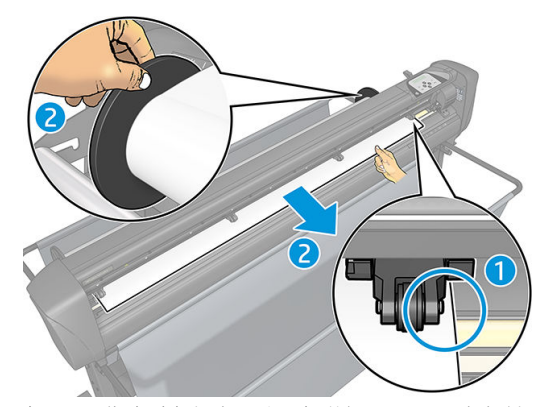

如果因為紙材太窄,無法碰觸到長驅動套筒,而不適用此程序,請將紙材左緣放在左邊第二個驅 動套筒上,並將紙材右緣對準長驅動套筒。繼續將左側的壓輪往長驅動套筒移動,直到兩個壓輪 都位於指定位置,且直接位於紙材邊緣上方。

在任何情況下,紙材的兩個邊緣皆必須蓋住驅動套筒。如果沒有達成此狀況,請重新定位捲筒 紙,以蓋住驅動套筒。

8. 請確定紙材從捲筒筆直送出。如有必要,請將捲筒與凸緣導輪沿著紙材支撐滾筒由左向右滑動。

△警告!請將手指及身體其他部位遠離具有危險移動零件的裁切區域。

9. 放下壓輪手柄,將紙材穩固地壓在驅動套筒上。一秒鐘後,工具托架會自動由右往左移動,測量 可用的紙材寬度。

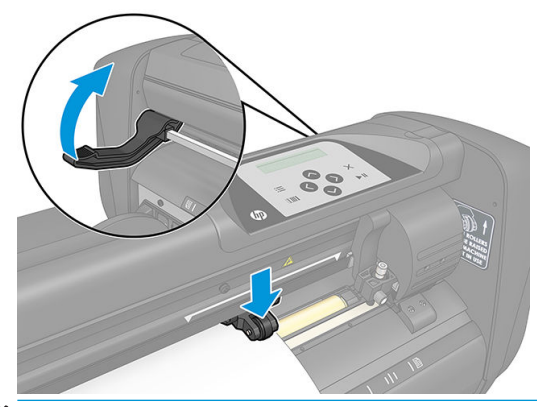

 $\stackrel{\mathbb{R}}{2}$  附註:不建議您手動將紙材從捲筒上捲開。如有需要,裁紙器會自動捲開紙材。

#### 裝入單張紙

- 1. 將紙材放在裁紙器正面,並使用正面和背面的對齊標記確保紙材正確對齊。
- 2. 使用壓輪槓桿臂升起壓輪,它位於裁紙器的右手邊,前控制面板旁。

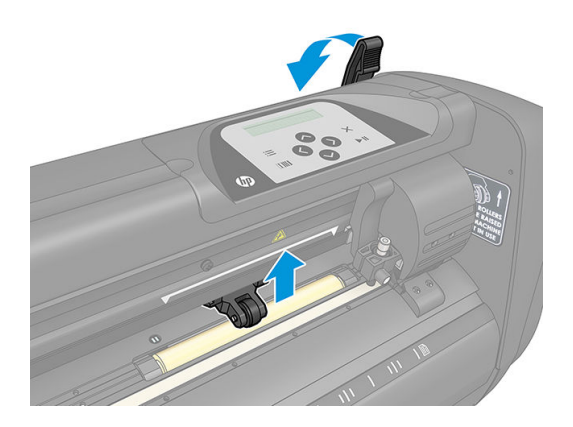

- 3. 開始由機器的背面裝入紙材。將紙材通過壓輪下方,朝向裁紙器前方。
- 4. 將紙材的左緣放在最左邊的驅動套筒上,然後檢查紙材右緣是否對準長驅動套筒。
- $\overline{\mathbb{B}}$  附註:如果您是使用 HP 54 基本裁紙器,請依 位於第 13 頁的 HP 54 [基本裁紙器裝入位置](#page-16-0)所示裝入 紙材。
- 5. 將壓輪放在驅動套筒上,約距離紙材外緣 3 至 15 公釐 (1)。

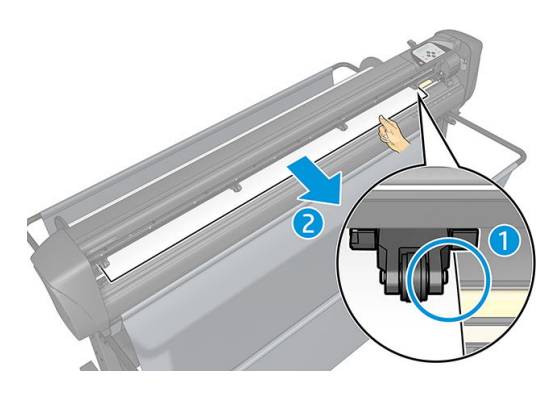

6. 放下壓輪手柄,將紙材穩固地壓在驅動套筒上。一秒鐘後,工具托架會自動由右往左移動,測量 可用的紙材寬度。

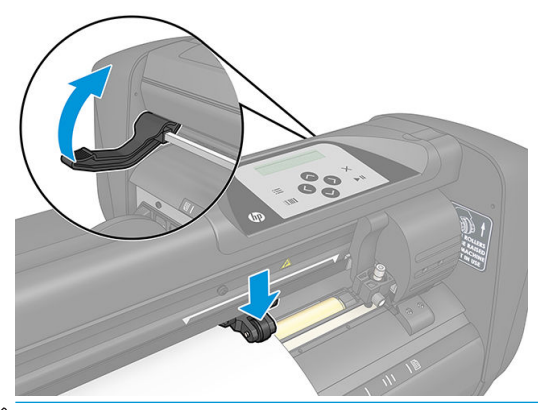

 $\dddot{\Xi}$  附註 : 不建議您手動將紙材從捲筒上捲開。如有需要,裁紙器會自動捲開紙材。

當裁紙器啟動時,壓輪一降低,裁紙器就會自動開始執行最基本的裝入程序。如果裁紙器已開啟電 源,同時紙材已位於裁紙器中,且壓輪位於下方位置時(不建議),也會開始裝入程序。未使用裁紙 器時,請務必將壓輪保持在上方位置。

裁紙器的最基本裝入程序包含以下動作,適用於每一種工作:

- 測量紙材寬度。
- 將紙材鬆開約兩個壓輪之間寬度的長度。
- 同時將驅動鼓(套筒)及裁切頭以 45° 軸向移動。

裁紙器現已準備就緒,可以從電腦接收工作。

當從電腦接收工作時,裁紙器會自動從捲筒拉出需要的紙材。這會分成幾個步驟完成,使用的紙材長 度等於紙材測得寬度的倍數。

在大多數情況下,此裝入程序即已足夠。不過,還有一些可用的額外裝入功能。

 $\overline{\mathbb{B}}$  附註:只有在執行完整裝入程序時,才能保證追蹤較長的註冊標記。

<span id="page-20-0"></span>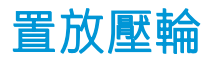

只有當紙材透過兩個正確覆蓋驅動套筒的外壓輪驅動時,紙材才會正確地移動。

壓輪會透過位於裁紙器右側的壓輪槓桿臂同步放下或提起。在紙材從裁紙器背面送到前方時,壓輪必 須抬起,才能裝入紙材。當抬起時,可沿著壓輪軸手動左右移動壓輪。

 $\Delta$ 注意:在將壓輪向左右滑動之前,請確定壓輪已完全抬起。

注意:請務必由壓輪側握住組件,再將其由左至右移動。請勿由機器背面握住組件來重新定位壓輪。

壓輪 必須正確放置,且在起始自動裝入程序前降到紙材上。確認所有壓輪都位於驅動套筒上。左外側 壓輪應位於白色三角形標籤下的其中一個止動裝置(卡入位置)。右外側壓輪則應位於長驅動套筒 上。卡入位置位於套筒邊緣(以白色三角形標籤標示的區域)。

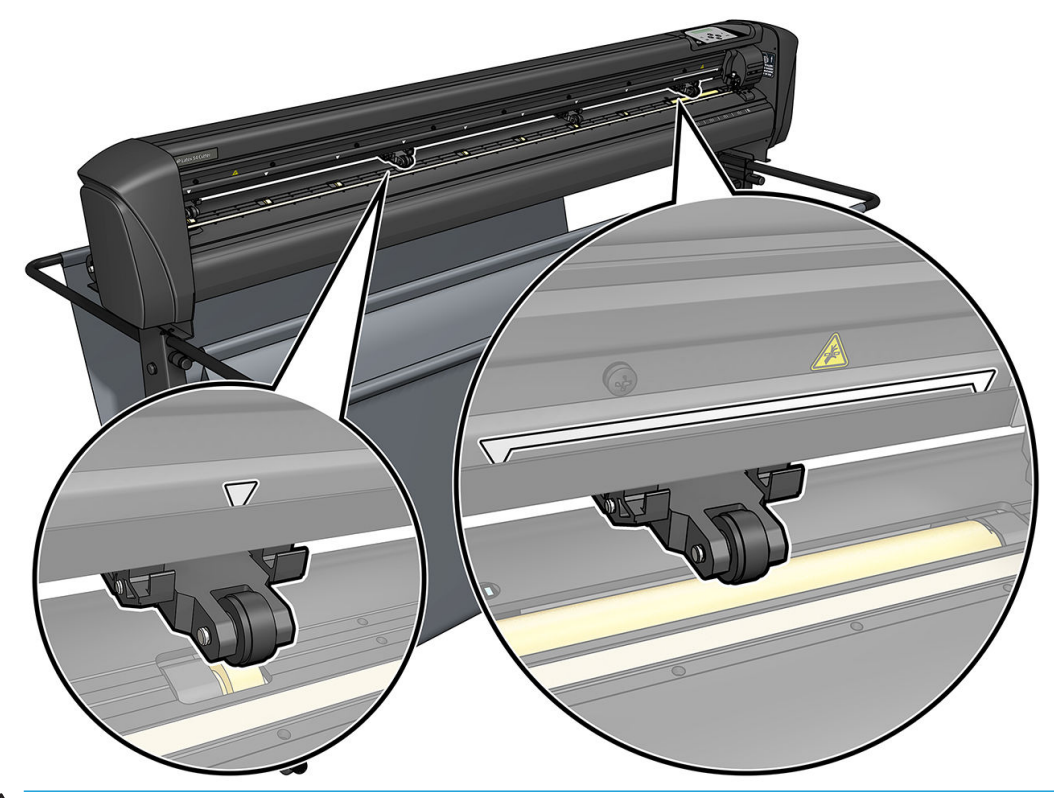

 $\Delta$ 注意:未使用裁紙器時,請務必將壓輪保持在上方位置。若將壓輪長時間保持在下方位置,會在壓輪 上造成壓痕,這會嚴重影響追蹤效能與裁切品質。

学 附註:在工作中抬起壓輪時,裁紙器會立刻停止,並將托架移至右側。

<span id="page-21-0"></span>校準紙材

紙材校準可確保感應器能識別 HP 條碼和標記。OPOS 已在出廠前經過校準,適用於多種紙材。但是, 預設設定可能不適用於某些高光面或半透明紙材。使用這些紙材前,請執行紙材校準。這會變更 OPOS 的敏感度,以便更可靠地讀取標記。

在 RIP 軟體中依序按下 Setup (設定) > Printer Cutter Calibration Chart (印表機裁紙器校準圖表),在要 使用的紙材上列印 12 × 48 公分大小的校準圖件。請務必使用與建立註冊標記時相同的墨水。

 $\vec{\mathbb{C}}$  重要:在大多數情況下,不建議對 OPOS 進行紙材校準。如果您進行了校準,但結果並未改善,請將紙 材校準值重設為預設的 30(請參閱底下資訊)。

- 1. 開啟裁紙器電源,並裝入印有校準圖件的紙材。
- 2. 按下 $\equiv$
- 3. 按下 。System setup(系統設定)隨即出現在螢幕上。按下 。
- 4. 按下 $\left(\bigwedge_{i=1}^{\infty}\mathbb{I}_{i}$  , 直到 Calibrations (校準) 出現在螢幕上,然後按下  $\blacktriangleright\mathbb{I}$  確認。
- <mark>5. 按下 △ 或 ◆ 以捲動功能表,直到出現 Cal media</mark>(校準媒體)。按下 ▶ || 。Measure(測 量)隨即出現在螢幕上。

裁紙器可讓您選擇是否要測量紙材,或填入先前記錄的值。完成後再次按下▶Ⅱ。

- ₩ <mark>附註</mark>:如果已經校準且記錄紙材色彩與標記色彩的組合,請按下 → 然後按下 → II 。接著使 用 和 直接輸入值,無須再次測量。按下 確認。
- 6. 再次按下 2II 。裁紙器會降下感應器。Put the sensor on the white area (將感應器放在白色區域 上)隨即出現在螢幕上。
- 7. 使用  $(\bigwedge \cdot \bigvee \cdot \bigotimes \cdot \pi)$  , 將刀片調整到白色區域上, 該區域應至少為 3 × 3 公分 。
- $8.$  按下  $\blacksquare$  確認。
- 9. 使用  $\left(\bigwedge \right \cdot \left( \bigvee \right \cdot \left( \bigwedge \right \cdot \left( \bigwedge \right \cdot \left| \mathbb{R} \right. ) \right)$  , 將刀片調整到黑色區域上, 大約在中間偏右下的位置。
- 10. 按下 確認。裁紙器會繞圓移動,測量標記色彩的反射。它會短暫顯示測得的值,然後顯示代 表此紙材色彩與標記色彩組合特性的數值。請保留此數值以供日後參考。

附註:如果感應器無法區別黑色、灰色和白色,可能會出現錯誤訊息。確定測試已正確執行。如 果 OPOS 無法感應到標記,您必須使用以下其中一種手動對齊方法。

÷ŷ. 提示:請記得在使用標準紙材進行列印前重設校準。

# <span id="page-22-0"></span>調整裁切參數

部份參數應在每次裝入新的紙材時重設。

## 設定刀片深度和壓力

- 1. 確定紙材已經裝入裁紙器。
	- $\bigwedge$ 警告!以下每個圖示都可能起始內部測試,或是移動裁切頭或紙材。請將手指及身體其他部位遠 離具有危險移動零件的裁切區域。
- 2. 按下 $\blacksquare$ 。
- 3. 按下▶Ⅱ · Current knife pressure(目前刀片壓力)隨即出現在螢幕上。再次按下▶Ⅱ ·
- 4. 按下 $\left(\bigwedge$ 或 $\right)$ 變更刀片壓力。數值隨即改變。
	- 按下 | | | | 然後按下 → | 進行內部壓力測試。
	- 按下 ▶Ⅱ 以確認所選壓力。
	- 按下 × ·維持壓力不變。

當您按下 П 時時,會將目前的刀片壓力設定為新的值,且裁紙器會裁切刀片壓力測試圖樣。

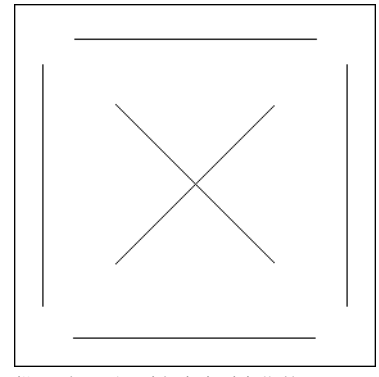

撕下矩形,檢查紙材背襯。

若完全切穿測試圖樣的紙材、紙材已移除,且刀片尖端明顯刮到紙材背襯的正面,代表刀片深度 設定正確。刀片不應切穿背襯;僅會稍微刮到矽膠塗層,以及背襯的表面纖維。

因為刀片壓力設定會視要裁切紙材的厚度與類型有所不同,所以調整刀片壓力需要一些練習。一 般情況下,使用較厚類型的紙材時必須要增加刀片深度,切割較薄類型的紙材時則必須減少刀片 深度。

5. 按下  $\times$  兩次, 離開刀片壓力功能表。

在設定裁切深度及/或刀片壓力後,用肉眼仔細檢查由刀片固定座凸出的刀片,並在廢棄的紙材上測試 裁切結果。

△ 注意:若刀片切穿紙材背襯,請停止操作裁紙器,這將會嚴重損壞裁紙器的橡膠裁切條和刀片。

注意:在大多數紙材裁切操作中,從刀片工具底部應該幾乎看不見刀片尖端。如果可以清楚地看到刀 片尖端,就應該重新調整裁切深度。

為了避免傷害裁紙器,請在每次將不同類型的紙材裝入裁紙器時,檢查刀片尖端的深度以及裁切的品 質。

## <span id="page-23-0"></span>設定裁切速度

工具移動的速度是由四種不同的參數所決定:工具下降時的速度與加速度;工具上升時的速度與加速 度:我們使用一個參數來表示這四個參數,讓您可以快速輕鬆地變更速度。

此參數稱為 velocity (速率); 這是工具下降時,裁紙器的速度。如果增加或減少速率, 其他參數也會 相應地增加或減少。

 $\overline{\mathbb{B}}$  附註:裁紙器從捲筒拉動紙材的速度固定為每秒 200 公釐 。

#### 設定速率

- 1. 開啟裁紙器。
- $2.$  按下 ■
- 3. 按下 。System setup(系統設定)隨即出現在螢幕上。按下 。
- 4. 按下 $\left(\bigvee\right)$ 前往 Settings(設定),然後按下 $\blacktriangleright\blacksquare$ 。
- 5. 按下 < 變更速率,然後按下 → 確認。速率旁會出現星號,代表這是目前選擇的值。
- 6. 按下  $\times$  兩次, 離開功能表。

#### 單獨設定速度參數

- 1. 開啟裁紙器。
- 2. 按下 $\blacksquare$ 。
- 3. 按下 $(\bigwedge)$ 。System setup(系統設定)隨即出現在螢幕上。按下 DII。
- 4. 按下 $\left(\bigwedge\limits_{i=1}^N\frac{1}{i}\right)$ 以捲動功能表, 直到出現 Settings(設定)。

 $\widetilde{\mathbb{F}}$  附註:速率是主要的速度參數。其他三個參數的預設值為 AUTO(自動)。這表示它們與速率(工具下 降的速度)相連結。AUTO(自動)參數可以個別設定,但將會停止與速率參數相連結。

# 執行長度校準

裁紙器在出廠前便已針對標準 2 mil 鑄型或 3 mil 壓延紙材校準。不同的校準係數可與四個使用者各自相 關。這對彩色註冊標記特別有用:即使使用不同類型的紙材,這也能確保不同色彩的部件可以互相符 合。

標準使用下,不需要校準裁紙器。若使用標準紙材,正確度在 0.2% 內。然而,若需要不同紙材或色彩 之間的高準確度,則需執行校準。

1. 開啟裁紙器、裝入紙材,然後安裝刀片。

 $\overline{\mathbb{B}}$  附註:紙材越寬、越長,校準就越精確。使用一張最大寬度、長度約為寬度 1.5 倍的紙材。

2. 按下 –  $\blacksquare$ 。

3. 按下 $(\wedge)$ 。System setup(系統設定)隨即出現在螢幕上。

<span id="page-24-0"></span>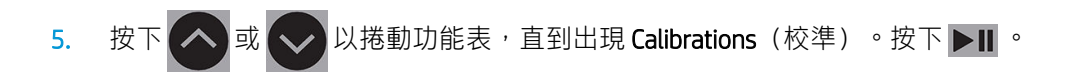

- 6. 按下 $\left(\bigwedge \vec{B} \right)$ 或 $\left(\bigvee \vec{B}$ 以捲動功能表,直到出現 Cal. length(校準長度),再按下  $\blacktriangleright$ II 。
- 7. 再次按下 ▶Ⅱ 。裁紙器會重新載入紙材,並開始長度校準。取出紙材並測量裁切線的長度。所要 輸入的長度為線段 1 和線段 2 之間的距離,如下所示。

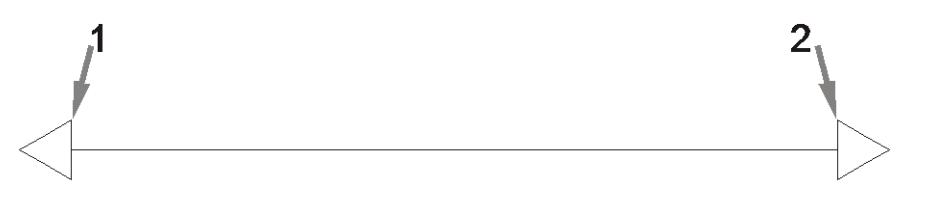

- $\overline{\mathbb{B}}$  附註:裁紙器的精準程度取決於校準。如果您的測量裝置不夠精確,重新校準可能會降低裁紙器 的精確度。為了獲得最大精確度,建議您將裁紙器設定為 Metric (公制)度量單位進行校準。
- 8. 使用  $(\wedge) \setminus (\vee) \setminus (\langle \rangle)$ 以及 $(\wedge)$ ,將畫面上顯示的值變更為沿著捲筒紙長度的兩條線段之間 所量得的距離。
- 9. 按下▶Ⅱ確認。

4. 按下▶Ⅱ 。

- 10. 使用 、 、 以及 ,將畫面上顯示的值變更為橫跨捲筒紙寬度的兩條線段之間 所量得的距離。
- 11. 按下▶Ⅱ 確認。
- 12. 按下 × 兩次,離開功能表。

# 變更使用者

共有四個使用者設定,皆有相同參數。您可以為不同使用者設定不同的參數值,如此便可以透過選擇 不同使用者,快速輕鬆地重新設定裁紙器處理不同類型的工作或紙材。

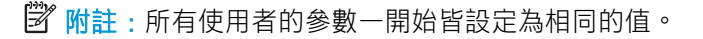

以下是可為不同使用者儲存的最重要裁切參數:

- 速度 | 壓力 | 位移 | 工具
- FlexCut 設定
- 紙材和長度的校準值
- 額外裁切
- 鑲嵌

#### 變更使用者參數值

- 1. 開啟裁紙器。
- 2. 按下 | | |
- 3. 按下 。System setup(系統設定)隨即出現在螢幕上。按下 。
- 4. 按下 <> 或 <> 以捲動功能表, 直到出現 Configuration (設定) 。按下 ▶|| 。
- 5. 按下 ◇ 或 ◇ 以捲動功能表,直到出現 User(使用者)。按下 ▶ || 。
- 6. 再次按下▶Ⅱ。目前所選的使用者名稱將顯示在螢幕上。
- 7. 按下 3或 3 以變更使用者。
- 8. 按下▶Ⅱ確認。使用者名稱旁會出現星號,表示現在已選取。
- $9.$  按下  $\times$  兩次, 離開功能表。

 $\stackrel{\mathbb{R}}{2}$  附註:速率是主要的速度參數。其他三個參數的預設值為 AUTO(自動)。這表示它們與速率(工具下 降的速度)相連結。AUTO (自動) 參數可以個別設定,但將會停止與速率參數相連結。

# <span id="page-26-0"></span>4 裁切紙材

# 簡介

輪廓裁切是利用高精度的光學定位系統 (OPOS) 進行。

OPOS 感應器安裝於工具托架之下,可偵測列印於紙材上的多種註冊標記。使用這些標記,OPOS 可以判 定列印圖形的確切位置。

 $\overline{\mathbb{B}}$  附註: 此註冊程序僅適用於透過隨附軟體所準備的裁切工作。

感應器會在註冊標記時自動降下,並在完成工作後再次抬起。經過改善的感應器可以讀取幾乎任何類 型的紙材和標記組合。

# HP 條碼

HP 條碼是列印於裁切紙材上的元素群組,可讓 OPOS 感應器識別要在何處進行何種裁切。

由以下項目組成:

- 註冊標記: 小型方塊, 協助裁紙器精確地定位工作, 並針對歪斜和變形進行補正。
- 框架:頂部與底部的線條,有助於彌補拱屈變形,且能識別要裁切的工作。

# 自動化工作

在一般 OPOS 工作中,您僅需要將工具設定在第一個標記上,即可開始工作。OPOS 可讓您以自動化某 些工作,進而減少使用者介入與生產的時間。有數種自動化類型。

Automatic start of the OPOS (自動開始 OPOS 工作)

這由 OPOS origin (OPOS 原點)參數控制。結合此參數設定及/或裝入紙材時的特殊原點設定,代表 您不需要將工具設定在第一個標記上即可開始 OPOS 工作。

Multiple copies of the same job (同一份工作的多份副本)

當裁切多個圖形時,您僅需要將 OPOS 感應器調整至第一個圖形的原點標記上。您無需為後續的圖 像執行此操作。

可針對兩種情況執行此操作:

- 在相同的捲筒紙上裁切多個圖形或是一個圖形的多份副本時。
- 在多張單張紙上裁切相同圖形時。

大部分自動化工作都是由裁切軟體組合管理。然而,需要裁切相同的圖形輪廓時,自動化工作也 可能會涉及某些手動處理。

使用自動化功能前,請記下裁紙器的 RAM 容量。如果裁紙器的 RAM 大於該工作的檔案大小,便可 使用自動化功能。如果裁紙器的 RAM 少於該工作的檔案大小,則不應使用自動化功能。

## <span id="page-27-0"></span>OPOS 原點

參數 OPOS origin(OPOS 原點)是為了自動開始 OPOS 程序所建立。此參數有四個設定值。使用會視所 選的 OPOS 模式而定。您可以在系統子功能表 OPOS parameters (OPOS 參數) 中找到這個參數。若 OPOS 模式為 OPOS barcode (OPOS 條碼)或 OPOS sheet (OPOS 單張紙),則 OPOS origin (OPOS 原點)沒有 影響。下表說明可用的組合。

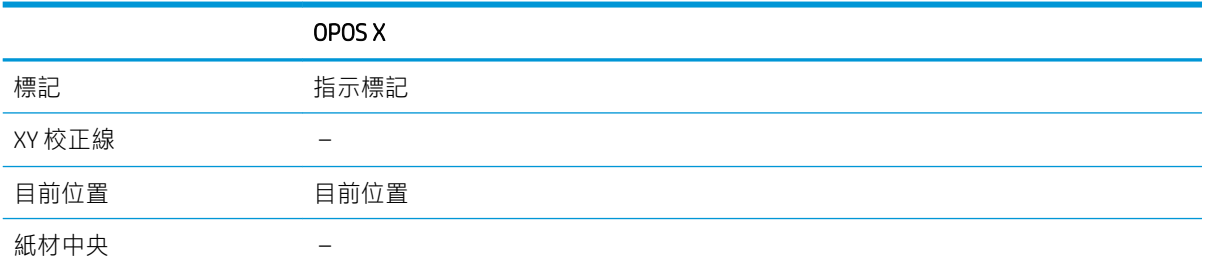

## 搭配 OPOS X 模式

#### ● OPOS 原點設為「Mark」(標記)

這是預設設定。從電腦接收 OPOS 工作時,裁紙器會提示您將工具設定在第一個標記的上方,然後 按下▶Ⅱ。裁紙器隨即會開始在該位置周圍尋找 OPOS 標記。

#### OPOS 原點設為「Current position」 (目前位置)

從電腦接收 OPOS 工作時,裁紙器會在從電腦收到 OPOS 工作時立即開始尋找標記,而不會等待您 移動工具。因此,在裝入紙材時,您就需要將工具移動到第一個標記上方。

若 OPOS 原點設定為 XY correction line (XY 校正線) 或 Center of substrate (紙材中央), 基紙器的 動作會與參數設定為 Indicate mark (指示標記) 相同。

<span id="page-28-0"></span>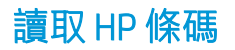

一些 RIP 可以一起列印條碼與 OPOS 標記。此條碼隨後可以用於識別工作,並從電腦自動擷取裁切資 料。

完成程序通常會從電腦開始。裁切軟體通常會有一個稱為 Scan a barcode (掃描條碼) 的按鈕或指令。 首先確定已裝入紙材。

使用箭頭,將托架放置於 HP 條碼前。

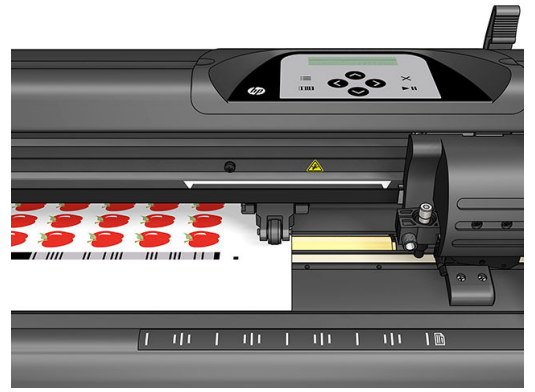

如果在相同的單張紙或捲筒紙上有不同對齊位置的不同工作,托架應放置於如下所示的位置。

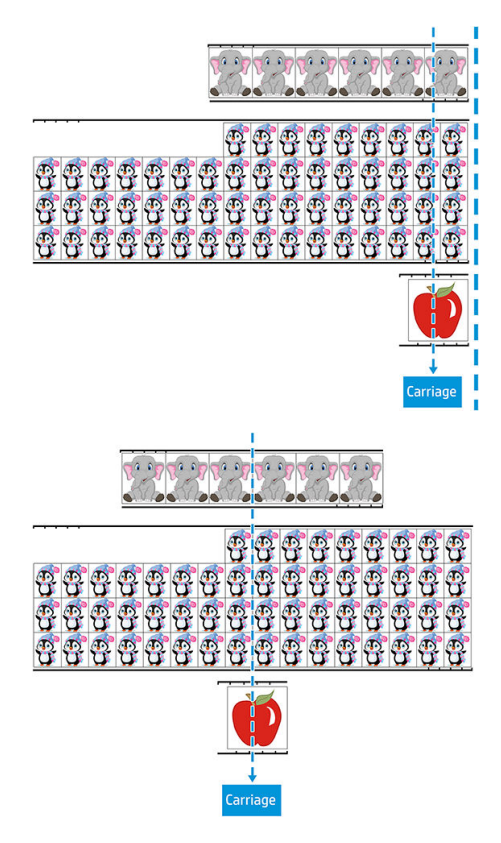

<span id="page-29-0"></span>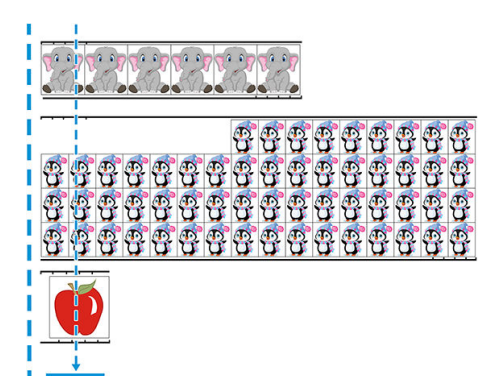

您可以從電腦或裁紙器的前控制面板開始程序。

如果要從裁紙器的前控制面板上開始:

- 1. 開啟裁紙器。
- 2. 按下 =  $\cdot$
- 3. 按下 $\overline{(\bigwedge)^{\circ}}$  System setup (系統設定)隨即出現在螢幕上。按下 | |
- 4. 按下 $(\wedge)$ 或 $(\vee)$ 以捲動功能表,直到出現 Actions(動作)。按下 21.
- 5. 按下 $\left(\bigwedge\limits_{i=1}^{\infty}\frac{1}{i}\right)$ 以捲動功能表,直到出現 Media alignment(媒體對齊)。
- 6. 按下▶Ⅱ。螢幕上會出現目前的對齊模式。
- 7. 按下 < )或 > ,變更 OPOS barcode (OPOS 條碼) 的值。
- 8. 按下 $\overline{)}$  確認。數值旁出現星號,表示現在已選取。
- 9. 依照位於第 30 [頁的註冊標記中](#page-33-0)的說明裝入紙材。

裁紙器會讀取條碼,並將條碼資料傳送至電腦。

裁切軟體隨後會自動將正確的裁切資料傳送至裁紙器。

裁紙器會開始感應 OPOS 標記,然後裁切工作。

在完成一項工作後,OPOS 感應器現在會尋找另一個工作,並繼續進行輪廓裁切。

這會重複進行,直到完成已裝入捲筒上的所有輪廓裁切工作。

# 工作類型

工作有不同的類型:主要分為列印並裁切工作,以及直接裁切工作;皆為使用隨附的軟體在電腦準 備。

開始直接裁切工作時,裁紙器將會立即開始裁切,因此在送出裁切前,請確定您已載入紙材。

<span id="page-30-0"></span>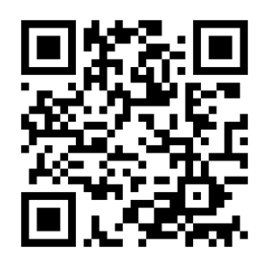

列印並裁切工作會在列印中包含 HP 條碼。這會由 OPOS 讀取,以找出裁切位置。請參[閱位於第](#page-28-0) 25 百的 讀取 HP [條碼。](#page-28-0)

# 校準

為確保 OPOS 精準運作,需要兩種校準: OPOS 校準 (請參閱位於第 50 [頁的校準](#page-53-0) OPOS 感應器)與紙 材校準(請參閱位於第 18 [頁的校準紙材\)](#page-21-0)。OPOS 校準是校準刀片尖端與感應器之間的距離。紙材校準 則會將標記色彩與紙材色彩的反射等級告知裁紙器。

 $\tilde{\vec{B}}$  附註:雖然 OPOS 感應器在出廠前已經過校進,HP 還是建議您進行測試,判定出廠設定參數與使用材 料的配合成果。如果準確度無法令人滿意,請執行 OPOS 校準。

# 變更原點

● 按下 へ 、 ◇ 、 ◇ 或 く 以變更原點。

紙材會移至新的原點,且螢幕上會出現值。X 值是與原始原點的距離;Y 值為最大裁切寬度。

- 按下 ПП ,將 Y 值在最大裁切寬度及與原始原點距離之間切換。
- 按下 +在最大裁切寬度及與原始原點距離之間切換。 X 和/或 Y 值會在兩者之間切換。
- 達到想要的原點時, 按下▶Ⅱ。 裁紙器隨即上線,並準備就緒從電腦接收工作。
- 或按下 X 取消。

裁紙器會移至原始原點並上線。

# 延伸裝入

延伸裝入功能可讓您定義 Y 軸的限制,使裁紙器可以在壓輪外裁切。必須裝入紙材,才能使用此功能。

- 1. 按下 $\blacksquare$ 。
- 2. 按下 ∧ · System setup(系統設定)隨即出現在螢幕上。按下 ▶ || 。
- 3. 按下 $\rightarrow$  > Actions (動作)。按下 $\rightarrow$ II。
- 4. 按下 $\left(\bigwedge \vec{B} \right)$  以捲動功能表,直到出現 Extended load (延伸裝入)。
- <span id="page-31-0"></span>5. 按下<>>
或<>>
,<

定義右側(原點)的新限制。裁切頭會移到新的原點。
- 6. 按下▶Ⅱ。Size(尺寸)隨即出現在螢幕上。
- 7. 按下 或 ,定義左側的新限制。
- $8.$  按下 $\nu$

 $\overline{\mathbb{B}}$  附註:使用此模式時,無法保證追蹤的準確度。

# 裁切類型

裁紙器設計可進行兩種類型的裁切:

• 半斷: 這僅會裁切紙材,不會裁切襯底

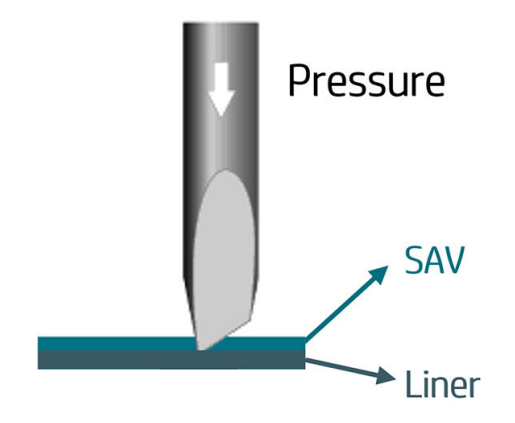

<span id="page-32-0"></span>切穿(在裁紙器前控制面板中稱為 FlexCut): 這會完全切穿紙材與襯底。會保留小段未裁切(橋 接),塞紙材保持連接;工作完成後,便可撕下裁切部份。雖然此動作可用於任何形狀,但僅在 簡單形狀上的效果可靠。請參閱位於第 30 [頁的切穿。](#page-33-0)

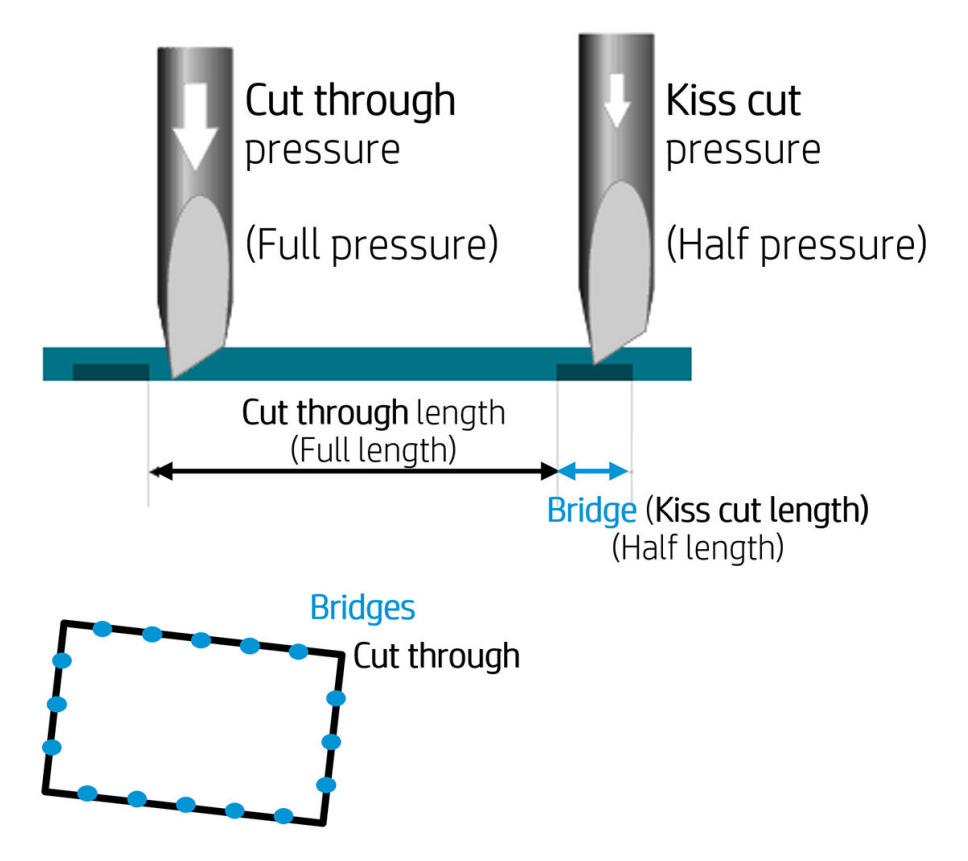

# 詳細的 OPOS 作業

# 將印件載入裁紙器

依照一般方式將印件載入裁紙器(請參閱位於第 12 [頁的裝入紙材\)](#page-15-0)。請確定表示原點的標記位於裁紙 器右下角。

# 手動變更 OPOS 設定

- 1. 開啟裁紙器。
- 2. 按下 $\blacksquare$ 。
- 3. 按下 ∧ · System setup(系統設定)隨即出現在螢幕上。按下 ▶Ⅱ。
- 4. 按下 $(\wedge)$ 或 $(\vee)$ 以捲動功能表,直到出現 Configuration(設定)。按下 21.
- <mark>5. 按下 < 適 → 以捲動功能表, 直到出現 OPOS parameters (OPOS 參數) 。按下 → II</mark> 。
- 6. 按下 $\overline{(\bigwedge \vec{B})}$ , 選取要變更或檢查的參數。可用的參數為 OPOS origin (OPOS 原點) 、Sheet mode (單張紙模式) 及 Panels (分格) 。
- 7. 按下▶Ⅱ 確認。所選擇的參數值隨即出現在螢幕上。
- <span id="page-33-0"></span>8. 按下< < 或 > 以變更參數值。
- 9. 按下▶Ⅱ確認。數值旁出現星號,表示現在已選取。
- 10. 按下 × 一次以選擇其他參數,或按下兩次離開功能表。

## 註冊標記

大多數裁切軟體在傳送參數後,會起始特殊的裝入程序。如果軟體並未執行此操作,請由裁紙器的前 控制面板上起始裝入程序。

#### 手動註冊標記

- 1. 開啟裁紙器,並裝入紙材。
- 2. 按下  $\blacksquare$ 。
- 3. 按下 。System setup(系統設定)隨即出現在螢幕上。按下 。
- 4. 按下 $\left(\bigwedge \vec{B} \right)$ 或 $\left(\bigvee \vec{B} \right)$ 以捲動功能表,直到出現 Actions(動作)。按下  $\triangleright$   $\blacksquare$ 。
- 5. 按下 人 或 人 以捲動功能表,直到出現 Media alignment(媒體對齊)。按下 ▶Ⅱ 。會出現訊 息,提示您將刀片設定於螢幕上捲動的第一個標記上方。
- 6. 使用 <>>>>>>>>>>>>>>>>>>>>>>>調整刀片位置。
- 7. 按下▶Ⅱ。裁紙器會重新載入紙材,檢查已載入的長度是否符合 OPOS 參數。然後會讀取標記。

 $\bar{\mathbb{B}}$  附註:如果無法讀取標記,您可以重新定位刀片後再試一次,或取消此操作。

学 附註: 如果出現錯誤, 或是裁紙器在三次嘗試後皆無法讀取標記,便會顯示以下訊息: Markers could not be sensed, press (無法感應標記,請按下) X to continue (繼續)。

## 切穿

切穿功能著重於裁切簡單形狀(如矩形)。主要搭配輪廓裁切使用。 半切線(有小型橋接區域)可使紙材保持連接。工作完成後,便可撕下裁切部份。

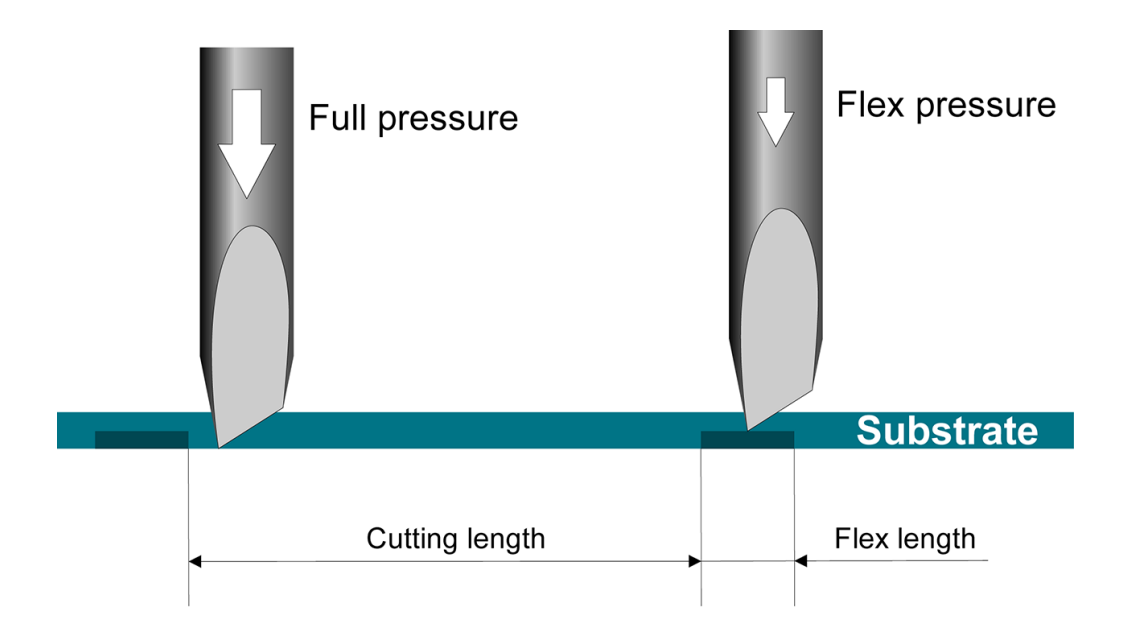

#### 設定參數

- 1. 開啟裁紙器。
- 2. 按下 | | |
- 3. 按下 。System setup(系統設定)隨即出現在螢幕上。按下 。
- 4. 按下 <> 或 → 以捲動功能表, 直到出現 FlexCut。按下 → ■
- 5. 按下 $\left(\bigwedge_{i=1}^{\infty}\mathbb{R}^{n_i}\right)$ , 選擇 FlexCut 參數。可用的參數包括 Full pressure (完整壓力)、Full length (完整長度)、Full velocity(完整速率)、Half pressure(半壓力),以及 Half length(半長度)。
- 6. 按下 < 或 > ,變更所選參數的值。
- 7. 按下▶||確認。數值旁出現星號,表示現在已選取。
- $\overline{\mathbb{B}}$  附註:若裁切軟體可識別輪廓裁切線及 FlexCut 線,則無需將 FlexCut 設定為 0n(開啟)。
- ※提示:為 FlexCut 設定提供建議十分困難。使用標準自黏乙烯基紙材時,建議使用下列設定。 FlexCut mode (FlexCut 模式) : Accurate (精確);Full pressure (完整壓力): 160 公克;Full pressure cut-length(完整壓力裁切長度): 10 公釐; Flex pressure(Flex 壓力): 80 公克; Flex pressure cut-length (Flex 壓力裁切長度): 0.8 公釐。
- 8. 在參數設定時,您可以隨時按下 | | | | 以檢查結果。裁紙器會裁切出圖樣,以檢查設定是否可使 用。
- 9. 檢查結果是否可接受。若否,請變更以上其中一個參數。降低速率可改善結果。建議您不要使用 高於每秒 400 公釐 的裁切速度,以及高於 170 公克的裁切壓力。
	- $\widetilde{\mathbb{B}}'$  附註:要在足夠的裁切深度(確保物件可輕鬆取下)以及裁切過深(確保紙材在裁切過程中保持 筆直)的情況中取得平衡,並不是十分容易的事。有時無法取得平衡,亦即無法以滿意的結果切 穿紙材。
	- $\ddot{\mathbb{B}}$  附註:無論 Units(單位)參數的值為何,FlexCut 參數一律為公制。
- ※提示:切穿時,建議您在平行線條之間至少保持1公分的距離。否則在裁切第二條線時,第一條 線可能會鬆開,並導致問題。
- 10. 按下▶Ⅱ 確認。
- 11. 按下 X 離開 FlexCut 功能表。
- 12. 按下 $\left(\bigwedge_{i=1}^{\infty}\mathbb{R}^{n_i}\right)$ 以捲動功能表,直到出現 Panels(分格)。按下 $\blacktriangleright$ II。
- 13. 按下 $\left(\bigwedge\limits_{i=1}^N \mathbb{E}\left[\bigvee_i\right]$ , 選取要變更的分格參數。
- 14. 按下 $\left(\textbf{<}\right)$ 或 $\left(\textbf{>}\right)$ ,變更所選參數的值。
	- ※ 提示:建議設定為: Panels(分格): On(開啟); Panel size(分格尺寸): 3 到 10 公分; Recut (重新裁切): Off(關閉);Sorting(排序): On(開啟)。
- 15. 按下▶||確認。數值旁出現星號,表示現在已選取。
- 16. 按下 X 兩次。

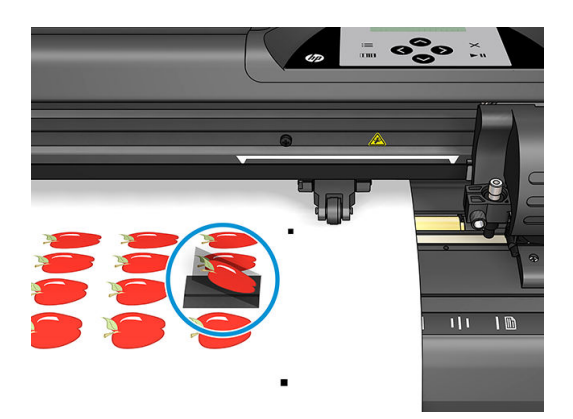

# <span id="page-36-0"></span>5 詳細的裁紙器操作

# 簡介

此章節包含所有可由裁紙器前控制面板變更的參數及起始的測試詳細清單。

本指南中已描述常用的前控制面板操作。本章可做為尋找特定參數設定或測試的參考,包括較不常使 用的項目。

功能表系統包含主功能表與四個系統設定功能表。

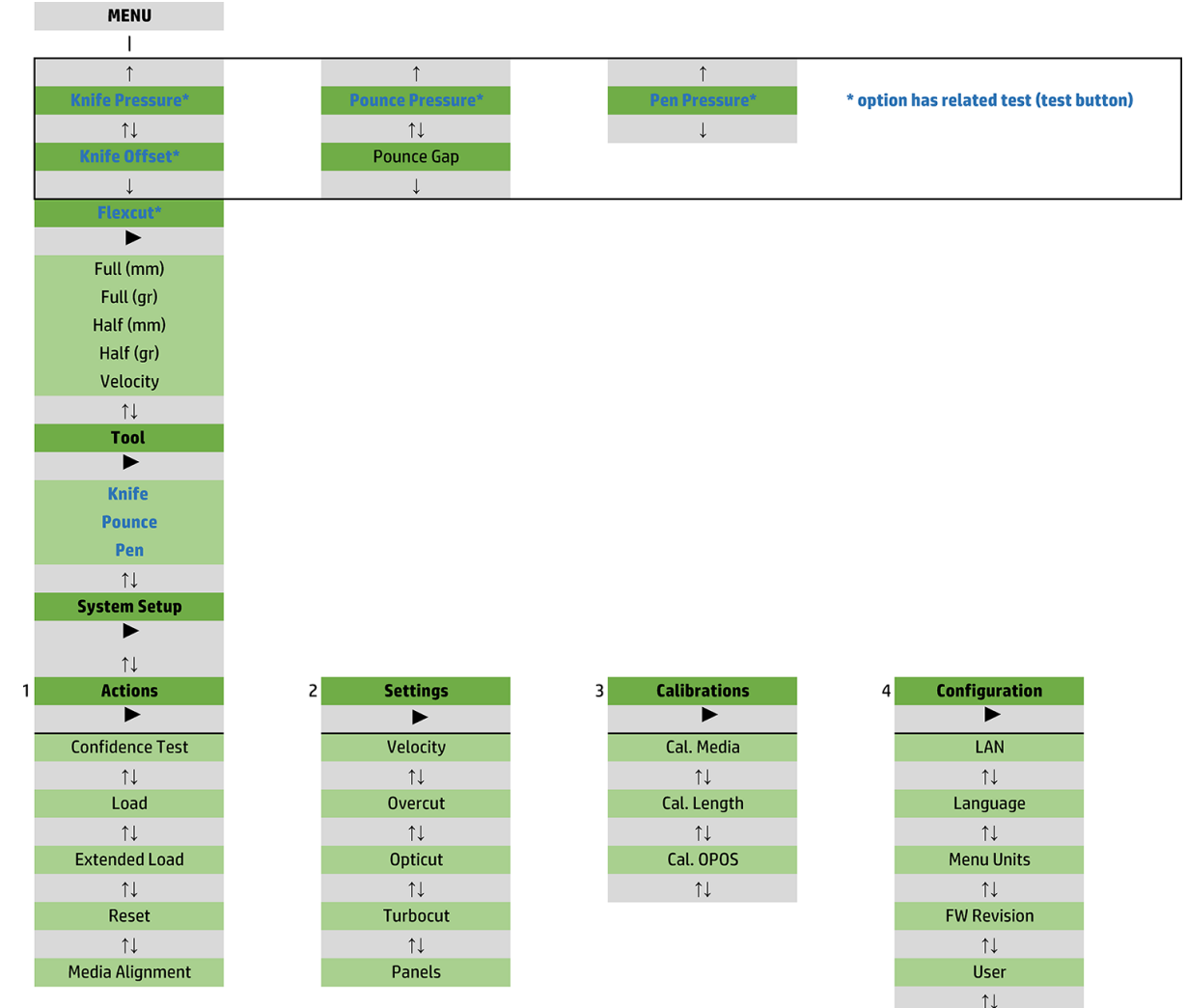

Copy User  $$\uparrow\downarrow$$  OPOS Parameters  $\uparrow \downarrow$ Factory Def.  $\overline{\uparrow\downarrow}$ USB Class  $\uparrow \downarrow$ **Media Sensor**  $\uparrow \downarrow$ **Alignment Mode** 

# <span id="page-38-0"></span>主功能表

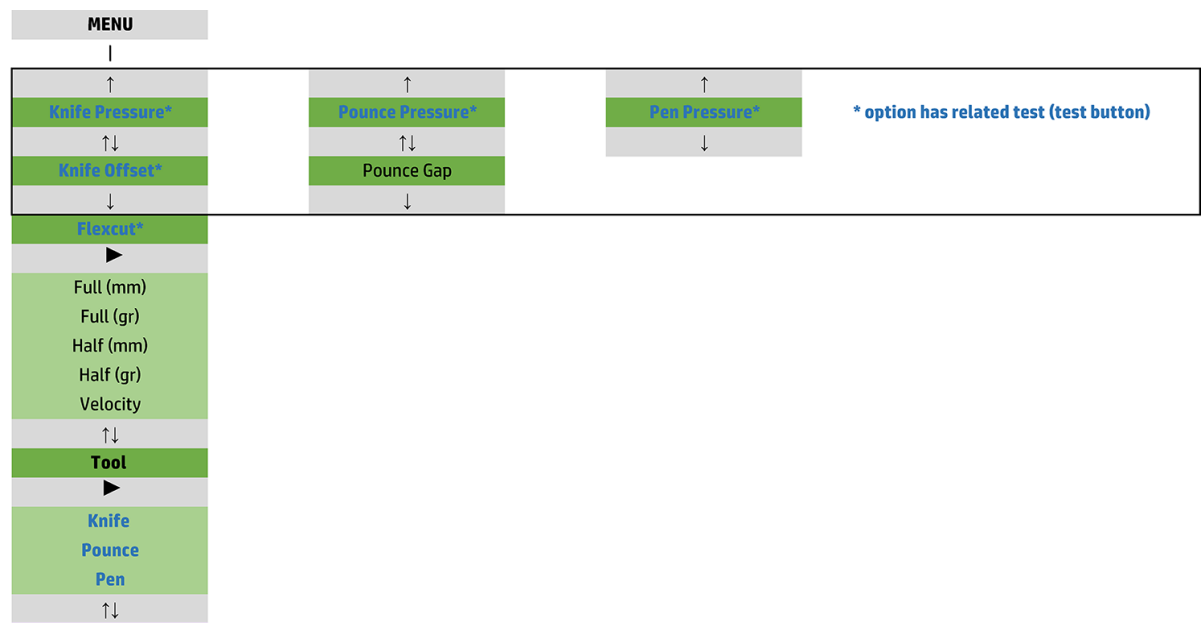

# 壓力

壓力前會顯示其工具名稱。此參數說明於位於第 19 [頁的設定刀片深度和壓力。](#page-22-0)

# 刀片偏移

此參數說明於位於第 46 [頁的變更拖曳刀片偏移。](#page-49-0)

# 鏤空間隙

此參數適用於選購配件。

鏤空間隙子功能表用於設定或修改鏤空孔之間的距離。預設鏤空間隙為 1 公釐。

在按下 ▶ | 後, 按下 < ■或 ◆ → 直到想要的鏤空間隙顯示於螢幕上, 然後按下 ▶ | 確認。

可以將值設定為 1 公釐和 50 公釐之間。

## **FlexCut**

FlexCut 可以設定為 Off (關閉)、Fast (快速), 或 Accurate (精準) 。當裁紙器設定為 Fast (快速)或 Accurate (精準) 時,將會交替使用完整壓力及較小的壓力裁切特定長度。FlexCut 功能的優點是能完全 切穿紙材。此外,也可透過保留較小的橋接區域,使紙材保持不分離。

- Fast (快速) 是最快的模式, 但因為會在裁切程序間變更壓力, 而使精確度降低。
- Accurate (精準) 的速度緩慢許多,但因為裁紙器在每次變更壓力時都會停下,成果會更為精準。

共有五種標準 FlexCut 參數︰

- Full pressure (完整壓力): 此參數決定用於 FlexCut 模式的完整壓力。
- Full pressure cut length (完整壓力裁切長度) : 此參數決定使用完整壓力裁切的長度,通常為完全 切穿的長度。
- <span id="page-39-0"></span>Flex pressure cut length (Flex 壓力裁切長度) : 此參數決定使用較小的壓力或無壓力裁切的長度。 相較於完整壓力裁切長度,這個值通常小得多:紙材橋接長度。
- FlexCut pressure (FlexCut 壓力) : 此參數決定 FlexCut 壓力裁切長度的壓力。這通常是較小的壓 力,使刀片僅會在紙材留下刮痕,或是僅切穿一半。
- FlexCut velocity (FlexCut 速率): FlexCut 使用較高的刀片壓力。較高的刀片壓力需要較慢的裁切速 度。透過此參數,可以獨立於一般裁切速率之外,個別設定 FlexCut 的速率。

如需詳細資訊,請參閱位於第 30 [頁的切穿。](#page-33-0)

# 工具

位於第 52 [頁的設定工具類型中](#page-55-0)說明了如何變更工具。

# 系統設定

 $1$ 

按下▶Ⅱ以存取其餘的參數與內部測試。

## 動作

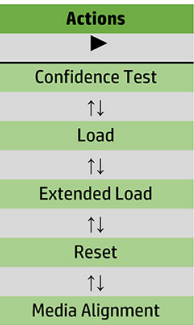

### 信賴測試

信賴測試會針對裁紙器執行快速的電氣與機械測試,確定可完整運作。測試應使用至少 A3/B 尺寸的單 張紙。單張紙一律裁切於左側。按下▶Ⅱ開始測試。

## 裝入

装入單張紙時可以使用此功能表。在裝入時,可以設定最大紙材長度。

### 延伸裝入

此參數說明於位於第 27 [頁的延伸裝入。](#page-30-0)

#### 重設

Reset (重設) 指示會進行完整的裁紙器重設。按下 | 間始重設。

### 媒體對齊

Align load (對齊載入) 是為了註冊標記的特殊裝入程序,使預先列印的工作可執行輪廓裁切。此參數說 明於位於第 30 [頁的註冊標記。](#page-33-0)

# 設定

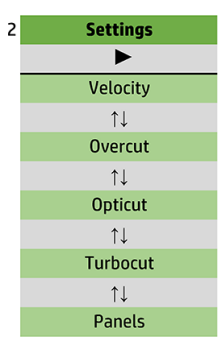

## 速率

此功能表涵蓋所有會影響裁紙器輸出速度的參數。速率與加速度設定已說明於位於第 20 [頁的設定裁切](#page-23-0) [速度](#page-23-0)。

## 額外裁切

Overcut (額外裁切)子功能表能讓裁切多餘的毛邊。每次刀片上下移動時,裁紙器都會切得更遠一 些。下圖說明額外裁切搭配切線刀可以執行的動作。使用拖曳刀的裁切範例會有較少的額外裁切,因 為上下動作較少(通常每個曲線/字母僅有一次)。額外裁切設定可停用 (=0) 或設定為 0 (關閉) 至 10 之間的任何值。一個單位約為 0.1 公釐 。

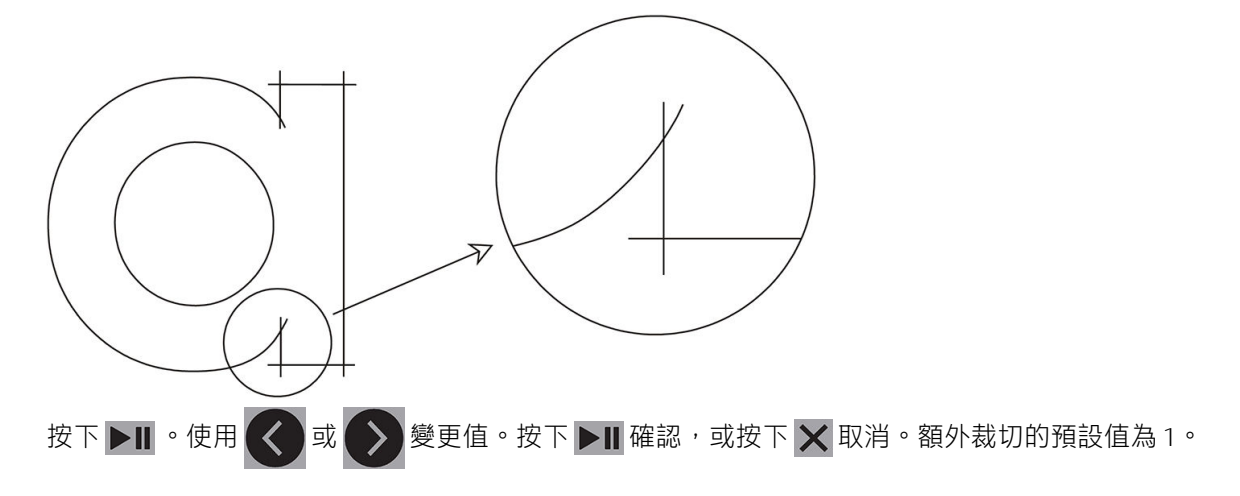

### **OptiCut**

若刀片磨損或未正確校準, OptiCut 可提升裁切的品質。

按下▶Ⅱ。使用 く ]或 ◆ , 設定開啟或關閉 OptiCut。按下 ▶Ⅱ 確認,或按下 ╳ 取消。OptiCut 預設為關閉。

### **TurboCut**

TurboCut 可透過加速拖曳動作以提高輸出速度,但不會提升裁紙器的整體速度。縮短的裁切時間十分顯 著,尤其是在裁切小型細緻的設計時。但是,開啟此功能可能會導致無法順利裁切某些較厚的材質。

按下「TurboCut」按鈕,然後使用 < 或 → 以啟用或停用 TurboCut。按下 → II 確認, 或按下 × 取

消。TurboCut 預設為開啟。

# 分格

「Panels」 (分格) 子功能表中有四個參數:

- Panels(分格): 此參數可開啟或關閉分格功能。
- Panel size (分格尺寸) : 此參數會決定分格的長度。
- Panel replot (分隔再次作圖) : 此參數將決定設計是否按逐個分格多次裁切。分格再次作圖適用 於較厚或較難裁切的紙材。若分格設定為關閉,則會略過此參數值。如果此參數設定為 0,裁紙器 只會為每個分格裁切一次。如果設定為 1,裁紙器會為每個分格裁切兩次。
- Sort vectors (排序向量): 請參閣下列資訊。

#### 排序向量

排序向量是「Panels」(分格)功能表的子功能表,但由於十分重要,所以分開說明。此功能表中有三 種選項:

- Off(關閉): 當排序向量設為關閉時,裁紙器便不會最佳化向量。在選擇信任裁紙器驅動程式 時,便可使用此選項。
- Directional (指向性) : 如果設定為指向性,則會針對裁切方向最佳化向量 (紙材前移) 。當裁切 壓力必須設定相當高時(例如在切穿時),便適合使用此選項。
- Starting point (起點) : 此選項可為封閉曲線最佳化起點。當使用者觀察到封閉曲線並未妥善閉合 時,即可使用此選項。

在多種應用中都會使用分格功能。以下為兩個最常見應用的標準設定:

- 切穿:這已說明於位於第 30 [頁的切穿。](#page-33-0)此參數的標準設定為: Panels (分格) : On (開啟) : Panel size(分格尺寸): 5 到 10 公分; Panel replot(分格再次作圖): Off (關閉); Vector sorting(向量排序): Directional (指向性) 。
- 追蹤難處理的紙材:此參數的標準設定為: Panels (分格) : On (開啟); Panel size (分格尺 寸):3 到 10 公分;Panel replot(分格再次作圖): 根據紙材厚度選擇 On(開啟)/Off(關 閉)。Vector sorting(向量排序): 根據所要求的刀片壓力及紙材背襯,選擇 Directional (指向 性)/2ff(關閉)。

# 校準

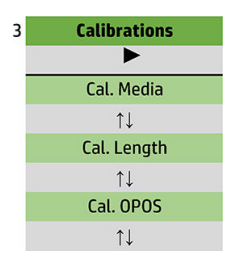

### 校準媒體

紙材校準能協助感應器識別標記。這已說明於位於第 18 [頁的校準紙材。](#page-21-0)

#### 校準長度

長度校準可將裁切線的長度調整至規格內。例如,如果裁切線應為剛好 100 公釐,裁紙器針對任何不 一致進行調整。

此校準說明於位於第 20 [頁的執行長度校準。](#page-23-0)

# 校準 OPOS

OPOS 校準是校準 OPOS 感應器與刀片尖端之間的距離。這已說明於位於第 50 [頁的校準](#page-53-0) OPOS 感應 [器。](#page-53-0)

# 設定

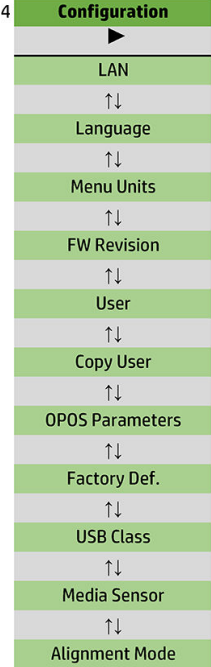

## 區域網路

此選項可顯示裁紙器的 LAN 設定。

## 語言

可使用此子功能表選擇前控制面板所使用的語言。首次使用裁紙器時,它會要求您選擇語言;但您隨 時可以使用此選項進行變更。

可用的語言包括英文、西班牙文、法文、荷蘭文、義大利文、德文和波蘭文。

按下▶Ⅱ。使用 く 或 ◆ 選取語言。按下 ▶Ⅱ 確認,或按下 ╳ 取消。第一次開啟裁紙器時會選 擇預設語言。

## 功能表單位

此選項可決定速度與尺寸的值將會以公制系統或英制/美國系統的度量單位顯示。

按下▶Ⅱ。使用 ◆ 或 ◆ 或 → 選取度量單位。按下 ▶Ⅱ 確認,或按下 ★ 取消。第一次開啟裁紙器時 會選擇預設單位。

#### 韌體修訂版

此選項可讓您檢視裁紙器的韌體版本編號,這對透過電話診斷問題的技術人員很有幫助。

### 複製使用者

此選項能將使用者 1 的所有設定複製到其他三個使用者。

## OPOS 參數

OPOS 設定子功能表用於在前控制面板變更各個 OPOS 參數。這已說明於位於第 29 [頁的手動變更](#page-32-0) OPOS [設定。](#page-32-0)

<span id="page-44-0"></span>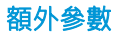

- Sheet mode (單張紙模式)。
- Panels(分格)可允許在分格中讀取標記。使用此選項, OPOS 感應器會根據分格尺寸讀取標記, 而不是全部載入。

Panels(分格)可設定為 On(開啟)或 Off(關閉)。若設定為 On(開啟),在載入 OPOS 時,感 應器僅會載入 X 方向的兩個標記。其他標記則將在捲開紙材時讀取。

分格尺寸會自動設定為 X 方向中兩個標記之間的距離。

OPOS origin (OPOS 原點)已說明[於位於第](#page-27-0) 24 頁的 OPOS 原點。

#### 原廠預設值

此選項會將所有參數還原為原廠設定值。

#### USB 類別

USB class (USB 類別)可設定為 USB port 1 (USB 連接埠 1)、Printer uni(印表機單向)、Printer bidi (印表機雙向)、USB port 2 (USB 連接埠 2)、 USB port 3 (USB 連接埠 3)或 USB port 4 (USB 連接埠 4)。

Printer uni(印表機單向)和 Printer bidi(印表機雙向)為搭配印表機介面卡,使用於網路或無線連線。

由於可設定不同的 USB 連接埠,電腦可識別最多四台連接的裁紙器。

按下▶Ⅱ。使用 ( )或 → 變更 USB 類別。按下▶Ⅱ 確認,或按下 ╳ 取消。預設設定為 USB port 1(USB 連接埠 1)。

 $\dddot{\mathbb{B}}$  附註:重新啟動裁紙器後, USB 類別的變更才會生效。

学 附註:裁切軟體中的 USB 類別應符合裁紙器中的 USB 類別。每次為裁紙器選取新的 USB 類別, 且第一 次連接至電腦時,Windows 便會啟動精靈安裝驅動程式。

#### 媒體感應器

此選項會將紙材感應器 On (開啟) 或 Off (關閉) 。

紙材感應器會偵測是否已裝入紙材。亦會偵測紙材末端。使用感應器可避免對裁切帶和刀片尖端造成 損害。

當背面的感應器偵測到紙材末端時,裁紙器會在裝入程序或裁切時停止。

按下 ▶Ⅱ • 使用 ( く ) 或 ( ゝ ) • 設定 On(開啟)或 Off(關閉)感應器。按下 ▶Ⅱ 確認, 或按下 ╳ 取消。感應器預設為 On (開啟)。

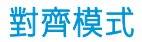

上一章已詳細說明 OPOS 設定,但對齊模式除外。共有三個可用的額外對齊模式: X 對齊、XY 對齊,以 及 XY 調整。

如果 OPOS 感應器無法讀取紙材色彩與標記色彩的組合,便可以使用這些對齊方法。

這需要您使用裁紙器的前控制面板,手動註冊標記。大多數的裁切軟體可自動將這些標記排列於列印 圖形周圍。

- X 對齊可旋轉圖形的輪廓,補正紙材對齊及圖形旋轉的錯誤。此對齊方法需要您指定原點和 X 軸上 的一個點。不需要距離參數。X 對齊是最簡單的對齊方法。
- XY 對齊能補正圖形旋轉和歪斜的錯誤。當圖形的 X 與 Y 軸不互相垂直時,便會出現歪斜錯誤。此 對齊方法需要您指定原點和 X 軸和 Y 軸上的一個點。
- XY 調整能補正圖形旋轉、歪斜和比例的錯誤。當圖形的列印尺寸與圖形在影像軟體中建立時的原 始尺寸不同時,便會發生比例錯誤。需要指定 X 距離和 Y 距離參數。這些參數定義原點與 X 軸點 以及原點與 Y 軸點之間的距離。XY 調整是最精確的手動對齊方法。

按下 ▶Ⅱ 。使用 く ▌或 ◆ 》變更對齊方法。按下 ▶Ⅱ 確認,或按下 ╳ 取消。預設的對齊方法是 OPOS。

<span id="page-46-0"></span>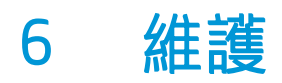

# 清潔裁紙器表面

裁紙器有多個滑動表面,以光滑的金屬與塑膠製成。它們幾乎無摩擦力,不需要潤滑。但它們還是會 累積灰塵和棉絮,可能會影響裁紙器的效能。使用防塵罩,盡可能保持裁紙器清潔。需要時,使用軟 布沾取藥用酒精或溫和的清潔劑來清潔裝置。請勿使用研磨劑。

 $\widehat{\mathbb{E}}$  附註:如果您所在地區(例如加州)管制 VOC 清潔劑與維護液,就不要使用異丙醇,請改用有 VOC 認 證的清潔劑,例如正確稀釋的 Simple Green 環保多功能清潔劑。

# 清潔驅動系統

隨著時間經過,累積自紙材襯底的殘留物可能會導致驅動鼓的套筒堵塞。這可能會導致紙材在壓輪和 驅動套筒之間滑動,導致摩擦力降低。

- 1. 確定裁紙器並未裝入紙材。
- 2. 關閉裁紙器,並中斷電源。抬起壓輪。
- 3. 將壓輪放在需要清潔的套筒上方。請確定這是左外側壓輪或右外側的壓輪(否則壓力不足)。
- 4. 移除一張紙材的背襯。將紙材放入壓輪與驅動套筒之間,黏性面朝下。降下壓輪。
- 5. 手動旋轉黃色的驅動套筒,使紙材至少在套筒上轉動一圈。
- 6. 由壓輪下方拉出紙材。
- 7. 重複數次,直到清除驅動套筒上的所有殘留物。

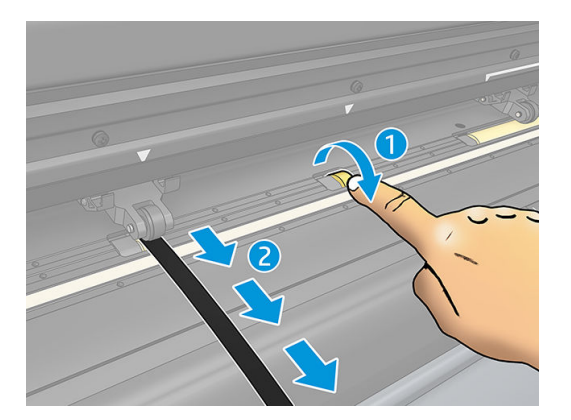

# <span id="page-47-0"></span>清潔紙材感應器

隨著時間經過,累積自紙材的殘留物可能會導致紙材感應器髒污,從而造成裁紙器故障。 使用棉花棒清潔感應器。

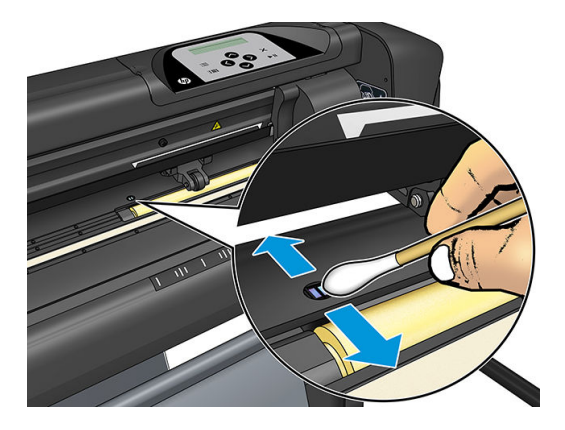

# 清潔 Y 型導軌

Y 型導軌上有兩個工具托架能從左至右滑動的 V 型區域。這些區域位於 Y 型導軌正面的上下。 雖然 Y 型導軌的形狀可能會視型號而略有不同, 但這些區域還是會位於導軌上下的相同位置。 下圖顯示 Y 型導軌的上方。

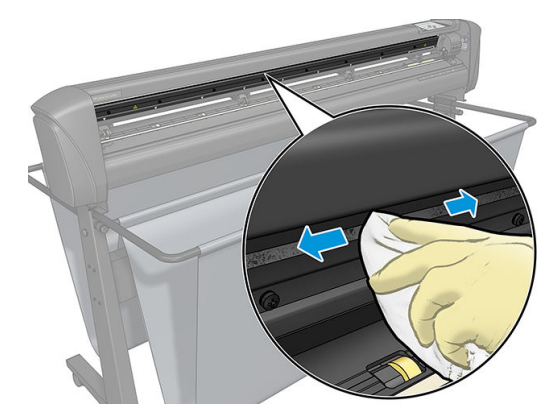

隨著時間經過,紙材的殘留物可能會累積在滑動表面與工具托架滾筒上。

### 清潔滑動表面

- 1. 關閉裁紙器。
- 2. 使用軟布沾取藥用酒精或溫和的清潔劑。

 $\dddot{\Xi}$  附註:如果您所在地區(例如加州)管制 VOC 清潔劑與維護液,就不要使用異丙醇,請改用有 VOC 認證的清潔劑, 例如正確稀釋的 Simple Green 環保多功能清潔劑。

3. 清潔表面。如果工具托架擋在中間,請將它輕輕推到左側或右側。

# <span id="page-48-0"></span>更換刀片

△警告!裁紙器使用極為鋒利的刀片。為避免嚴重傷害,在安裝、移除或拿取刀片時請務必小心。

### 移除拖曳刀

1. 鬆開裁切頭的固定鉗螺絲 (1),將固定鉗支撐架向後轉,然後由固定鉗取出刀片固定座 (2)。

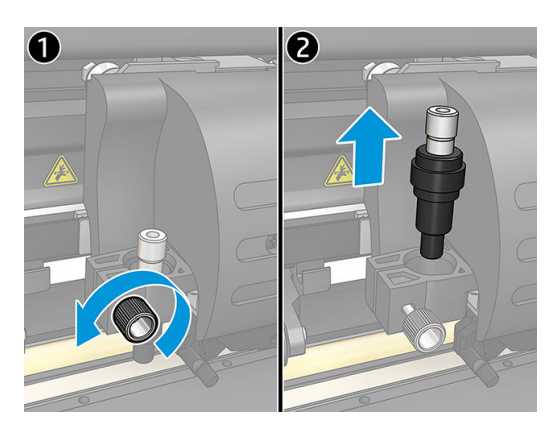

2. 以順時針方向旋轉滾花調整螺栓 (3),將刀片 (4) 推出固定座 (5)。

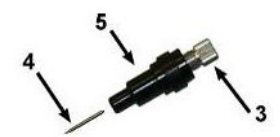

3. 小心地將刀片由固定座拉出。

### 安裝拖曳刀

- 1. 逆時針轉動滾花調整螺栓 (3), 直到鋁片由固定座脫落, 由塑膠刀片固定座上移除鋁片 (5)。
- 2. 將刀片的錐形非切割端放入固定座窄端的開口中。將刀片輕輕推到底。
- 3. 將固定座上下顛倒,然後輕輕地壓在實心平面上,確認刀片已完全插入。
- 4. 慢慢地順時針旋轉滾花螺栓,直到刀尖長度伸長到適合想要裁切的紙材 (t), 如下圖所示。

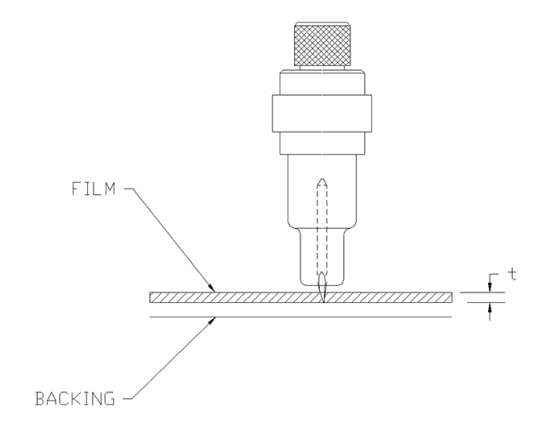

<span id="page-49-0"></span>5. 將刀片固定座裝入裁切頭固定鉗,並往下推到底 (1)。

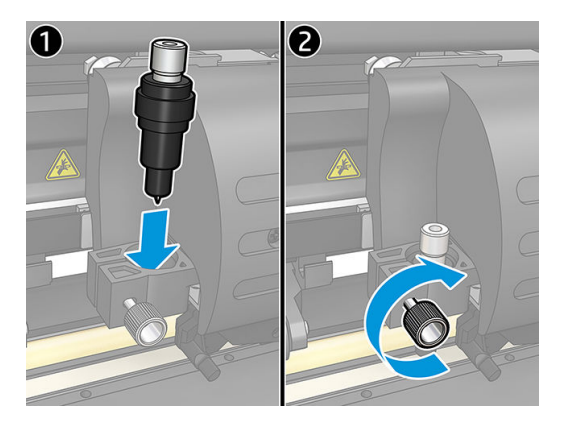

6. 鎖緊固定鉗螺絲 (2)。

警告!請小心不要割傷自己。

安裝新的刀片後,您應該設定刀片偏移 (見下方), 並重新校準 OPOS 感應器 (請參閱[位於第](#page-53-0) 50 頁的 校準 OPOS [感應器\)](#page-53-0)。

# 變更拖曳刀片偏移

偏移為刀片中央至尖端之間的距離。每次變更刀片後,您都應該設定偏移,並檢查刀片是否有磨損的 跡象。

#### 標準偏移

- 標準刀片為 0.41 到 0.45
- 60 度刀片為 0.49 到 0.52
- 噴砂刀片為 0.90 到 0.97

 $\stackrel{\leftrightarrow}{\cancel{\in}}$ 附註:紙材厚度超過 0.25 公釐 時,應該使用噴沙刀片。

#### 變更偏移

- 1. 開啟裁紙器、裝入紙材,然後安裝工具。
- $2.$  按下 ■
- 3. 按下 $(\bigwedge \vec{B}$ 或 $(\bigvee \vec{B})$ 以捲動功能表,直到出現 Knife offset(刀片偏移)。按下 21 。螢幕上會出現 目前的偏移。
- 4. 按下< 或< )以變更偏移。
	- 按下 → 以進行內部刀片偏移測試。
	- 按下▶Ⅱ確認所選偏移。
	- **按下 X** 維持偏移不變。

當偏移正確時,測試圖樣看起來像這樣:

<span id="page-50-0"></span>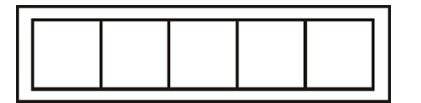

當偏移太低時,測試圖樣看起來像這樣:

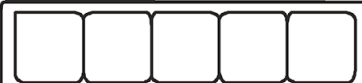

當偏移太高時,測試圖樣看起來像這樣:

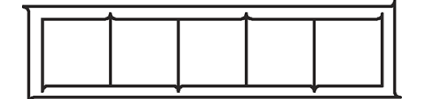

# 變更保險絲

△警告!變更保險絲之前,請先關閉裁紙器,並確保已完全中斷其電源。

- △管告!為了維持火災防護,請僅更換類型及額定電壓相同的保險絲: T2.0A, 250V Schurter SPT 或同等 產品。
	- 1. 若要移除保險絲 (3), 請以與電源開關相反的方向,輕輕撬開保險絲固定座的釋放夾 (2)。保險絲固 定座將會彈出。

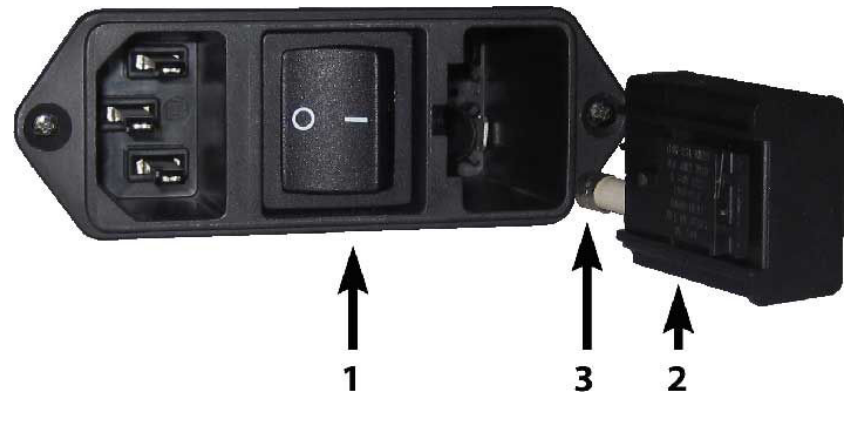

- 2. 移除保險絲固定座。
- 3. 將保險絲由固定座上取下。
- 4. 將新保險絲裝入固定座,並重新裝回定位。

<span id="page-51-0"></span>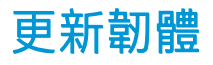

 $\dddot{\mathbb{D}}$  重要: 韌體更新期間請勿關閉裁紙器電源。

- 1. 請確認您已安裝 HP Cutter Control。這已在設定「Print and Cut」 (列印並裁切)時自動安裝;如果 您已將其解除安裝,您可以下載並重新安裝。
- 2. 按兩下圖示,執行 HP Cutter Control。

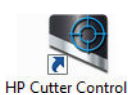

3. 在 HP Cutter Control 中尋找裁紙器。應用程式預設會搜尋 LAN;若失敗,您可以使用 USB 纜線連 接。裁紙器詳細資料應會出現在「Machine Info」(機器資訊)畫面。

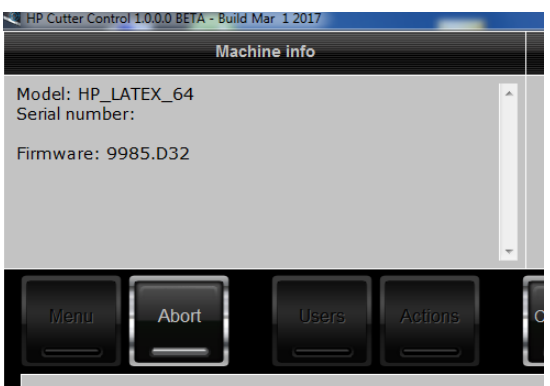

4. 按一下 Actions (動作) > Upgrade firmware (升級韌體) 。

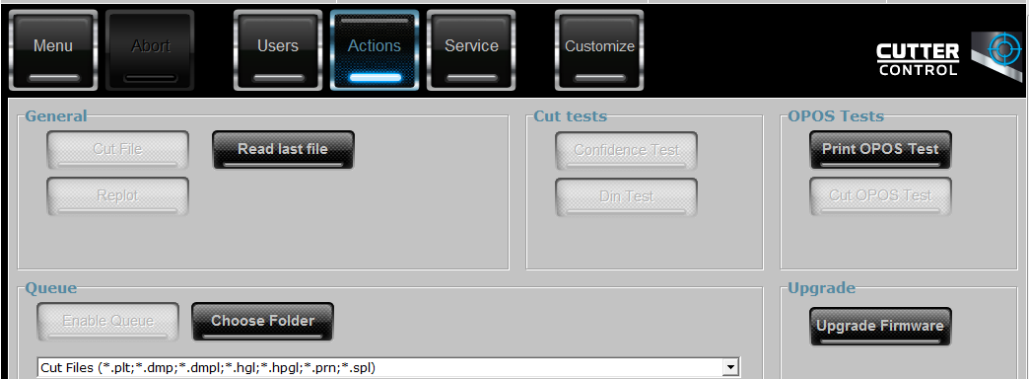

- 5. 下載韌體更新程式檔案。
- 6. 重新啟動裁紙器。

或者,您可以從 <https://support.hp.com/us-en/drivers> 下載最新的韌體。

# <span id="page-52-0"></span>7 故障排除

# 裁切品質無法令人滿意

- 1. 執行信賴測試,並檢查品質問題是否也出現在此內部測試。如果沒有,則問題可能發生在檔案 中。
- 2. 執行刀片壓力測試,如果刀片磨損,請更換刀片。對於一般的紙材,進行半斷裁切時,刀片的壓 力應為 60 至 80 公克。當刀片開始磨損,壓力將會增加。
- 3. 檢查刀片是否正確組裝,且並未由固定座突出過多。刀片應僅稍微突出。
- 4. 檢查刀片固定座是否正確組裝,並已牢固地推入裁切頭固定鉗中。刀片固定座底部與裁切條之間 的距離應接近 3 公釐。
- 5. 檢查裁紙刀偏移值。每個切紙刀都有不同的偏移值。偏移為刀片尖端至刀片中央的距離。若未正 確設定偏移,裁切工作的邊角品質將較為低落。
- 6. 檢查也可能會影響裁切品質的其他參數,例如 OptiCut、TurboCut、Overcut 和 FlexCut。
- 7. 更換刀片。
- 8. 檢查裁切帶。因為刀片永遠在裁切帶中央的相同位置裁切,裁切帶也會磨損。當裁切帶上出現小 型的凹槽時,就需要更換裁切帶。

# **紙材滑動,且您遇到追蹤問題**

- 1. 確定紙材捲筒已使用紙材凸緣。
- 2. 確定紙材凸緣放置在紙材凸緣導輪上。
- 3. 確定外側壓輪永遠放在超出紙材邊緣的 5 公釐位置上。
- 4. 嘗試降低裁切速度。

# 夾紙

- 1. 嘗試降低裁切壓力。
- 2. 如果您使用 FlexCut,參數可能未正確設定,使得紙材起皺摺或破裂。試驗 FlexCut 參數,直到找出 適用的數值。
- 3. 您可能在太複雜的形狀上使用 FlexCut。應僅用於簡單形狀。
- 4. 嘗試降低裁切速度。如果裁切速度太快,紙材可能沒有時間正確折疊在承接槽中。
- 5. 您的工作可能太長,導致承接槽中出現問題。請嘗試將工作分成較短的區段,例如一公尺長的分 格。

# <span id="page-53-0"></span>裁紙器無法偵測到 HP 條碼或註冊標記

- 1. 請確定在裁紙器出現提示時將裁切頭正確定位。在開始裁切工作時,請小心閱讀裁紙器螢幕上的 指示。
- 2. 這個問題大部分出現在彩色的紙材或特定護貝上。請記得在使用前校準紙材。請參閱 位於第 18 [頁的校準紙材。](#page-21-0)
- 3. 偵測條碼與標記時,請檢查感應器是否接觸到紙材。

# 校準 OPOS 感應器

1. 開啟裁紙器,並裝入白色背襯的黑色紙材。

 $\dddot{\textbf{C}}$  重要: 校準 OPOS 時, 必須使用白色背襯的黑色紙材。紙材校準設定應設定為預設值。

- 2. 在乾淨、黑色的紙材上設定裁切頭的原點。
- 3. 按下 $\blacksquare$ 。
- 4. 按下 $\left(\bigwedge^{\bullet}$ 。System setup(系統設定)隨即出現在螢幕上。按下 DII。
- 5. 按下 $\left(\bigwedge\right)$ 或 $\left(\bigvee\right)$ ,直到出現 Calibrations(校準)。按下 $\blacktriangleright$ II。
- 6. 按下 < 適 → 以捲動功能表, 直到出現 Cal OPOS (校準 OPOS) 。按下 → II 。裁紙器會裁切 出約 9.5 x 9.5 公釐的方塊,然後將方塊往前移動。Weed rectangle(矩形去除毛邊)隨即出現在螢 幕上。
- 7. 小心地去除方塊的毛邊,並確定邊緣保持完整。按下 ▶Ⅱ 。OPOS 會讀取方塊邊緣,並依此進行自 我校準。

 $\bar{\mathbb{B}}$  附註:為保持 OPOS 感應器的正確性,每次安裝刀片時請重複執行此校準。

# <span id="page-54-0"></span>8 附件

有兩種方式可以訂購耗材或附件:

- 造訪 <http://www.hp.com/>網站。您也會看到適用於您裁紙器的最新耗材與配件清單。
- 聯絡 HP 支援中心(請參閱位於第 10 [頁的需要協助時](#page-13-0))並查看您所在區域已提供的項目。 本章其餘部分列出了本文件撰寫時已提供的耗材與附件,及其零件編號。

# 訂購附件

您的裁紙器可以訂購下列附件。

#### 附件

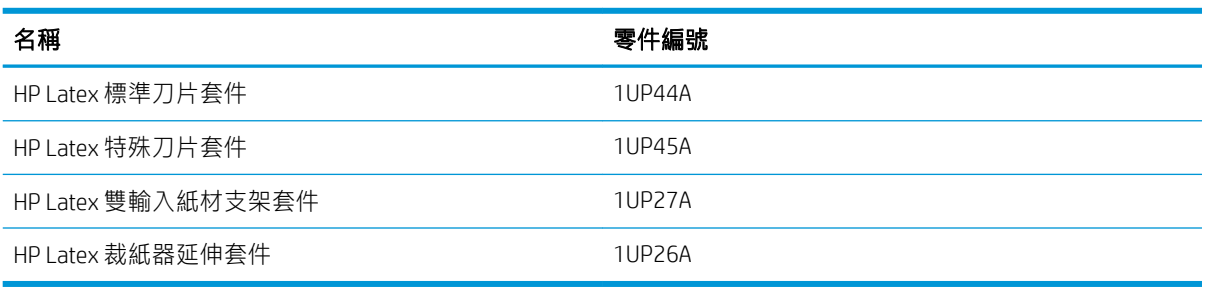

# HP Latex 標準刀片套件

HP Latex 標準刀片套件用於裁切最常見的列印並裁切紙材,例如自黏乙烯薄膜。此套件包含五片刀片及 一條裁切帶。

# HP Latex 標準刀片套件

HP Latex 特殊刀片用於裁切某些轉印紙材,在產生貼鑽應用時也十分實用。此套件包含五片刀片及一條 裁切帶。

# HP Latex 雙輸入紙材支架套件

HP Latex 雙輸入紙材支架套件可用於裝入捲筒紙。此套件包含一組的兩個支架,分別用於捲筒紙的兩 側。

# <span id="page-55-0"></span>HP Latex 裁紙器延伸套件

此套件包含以下項目:

- 噴砂刀片與固定座 噴砂刀片用於某些非常特定的應用,例如墓碑等。這些刀片需要特殊的刀片固定座。
- 鏤空套件、針腳,與裁切帶 如果您想要穿透紙材,而不是裁切,便可使用鏤空針腳。隨附鏤空套件及裁切帶。
- 黑色色筆與畫筆固定座

如果您想要使用輪廓裁紙器作為繪圖裝置,便可使用該畫筆。隨附兩個畫筆固定座。

# 設定工具類型

裁紙器隨附刀片,亦有其他工具以附件形式提供。全部工具皆具有一個共通參數:壓力。其他參數都 針對特定工具。可針對目前的使用者變更工具參數或是變更使用者,以便變更工具參數。

注意:裁紙器僅在安裝原廠 HP 工具時才會發揮完整效能。請勿將標準刀片更換為其他製造商的產品。

- 1. 開啟裁紙器。
- 2. 按下 $\Xi$ 。
- 3. 按下 $\left(\bigwedge\frac{1}{3}\vec{a}\right)$ ,直到出現 Tool(工具)。按下 $\blacktriangleright\vec{a}$
- 4. 按下< 或◇ 以變更工具。
- 5. 按下 | 確認。工具名稱旁出現星號,表示這是目前選取的工具。
- 6. 按下  $\times$  兩次, 離開功能表。

<span id="page-56-0"></span>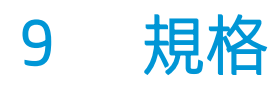

# 裁紙器尺寸

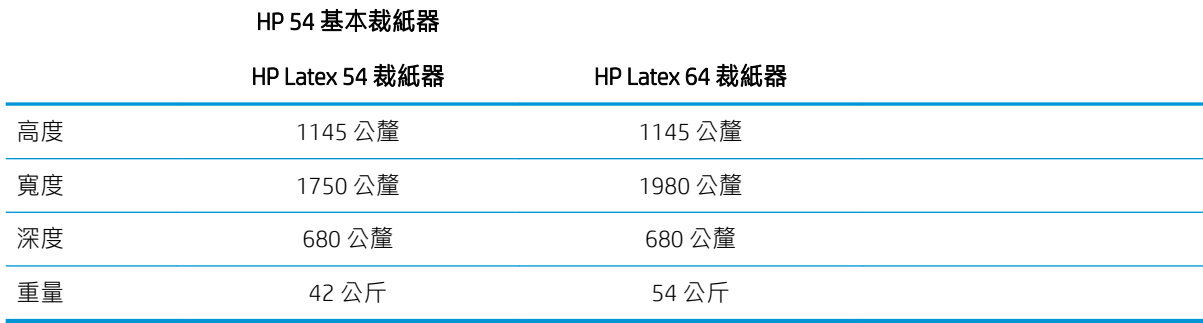

# 裝運尺寸

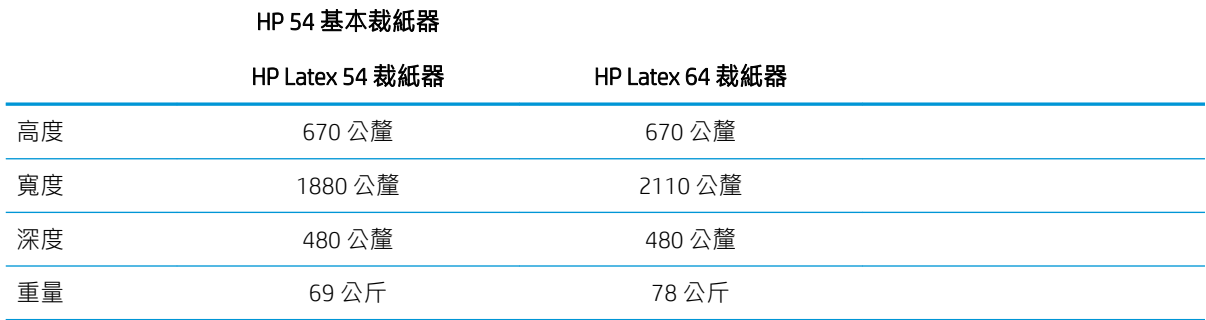

# 紙材尺寸

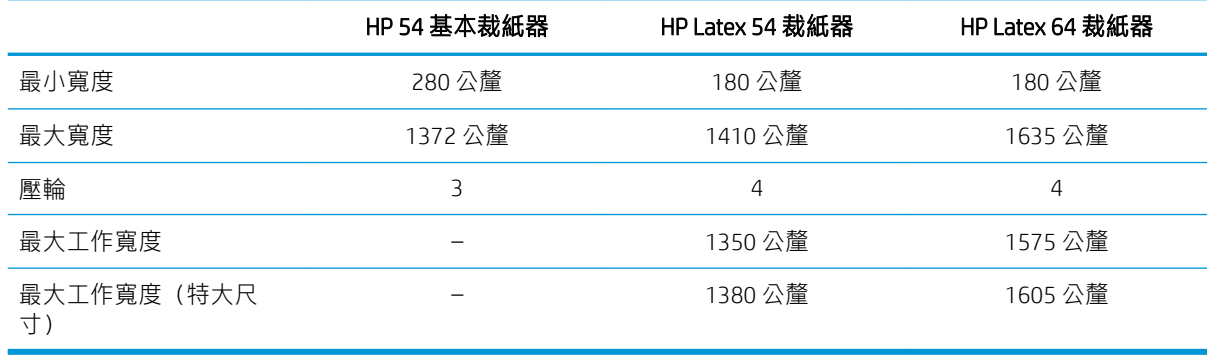

<span id="page-57-0"></span>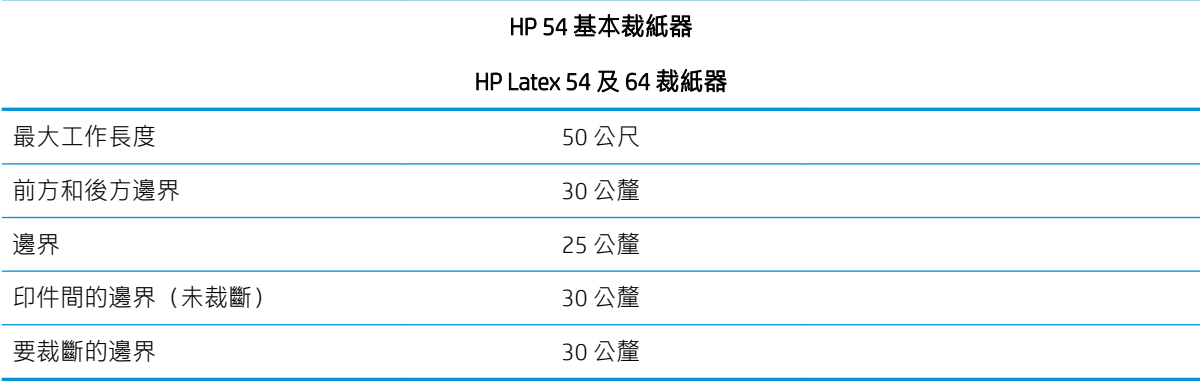

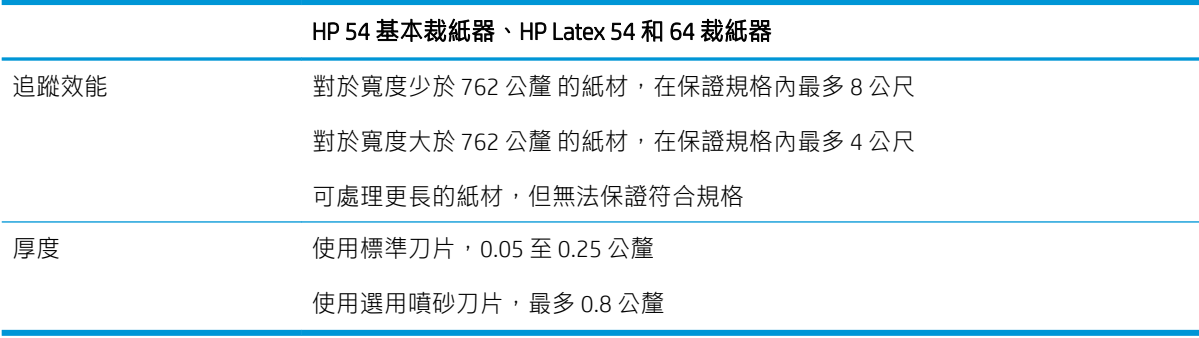

附註:在特大尺寸模式下無法保證追蹤效能。

# 效能

此效能是透過厚度 0.05 公釐 、總厚度不超過 0.25 公釐 的蠟面背襯紙材達成。

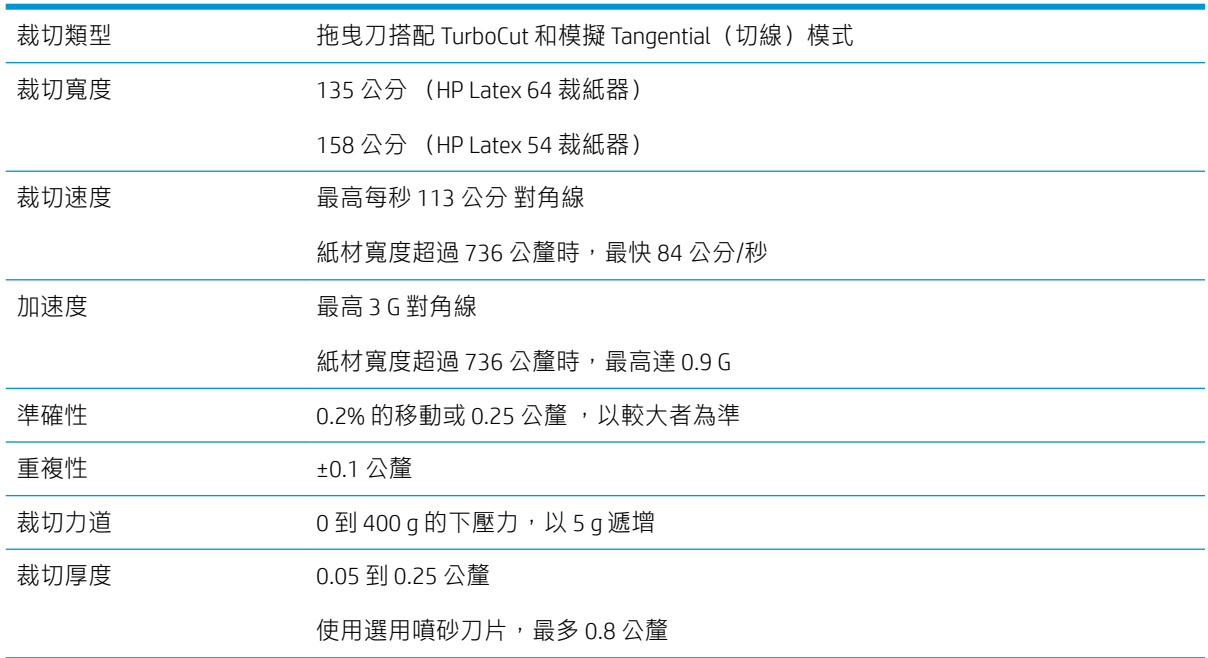

 $\overleftrightarrow{B}$  附註: 重複性與準確性規格在保證追蹤長度內有效 (請參見上表) , 但超大尺寸模式除外。

<span id="page-58-0"></span>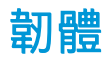

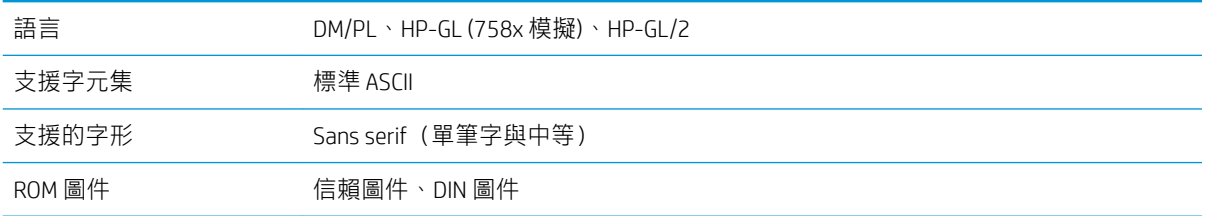

# 環境

這些規格為不含紙材的裁紙器。

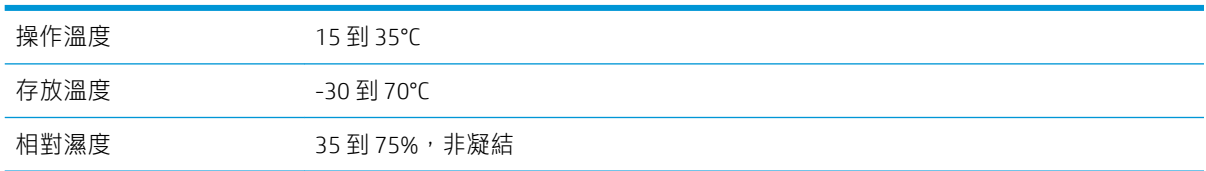

 $\hat{X}$  提示:使用尺寸穩定的紙材是獲得高裁切品質的必要條件。此外,因為溫度變化,紙材也可能會膨脹 或收縮。若要改善紙材尺寸穩定性,請在使用前讓紙材在目前的環境條件下穩定至少 24 小時。

# 用電

電源輸入模組會偵測線路電壓,並自動在 100 V 與 240 V 之間切換。

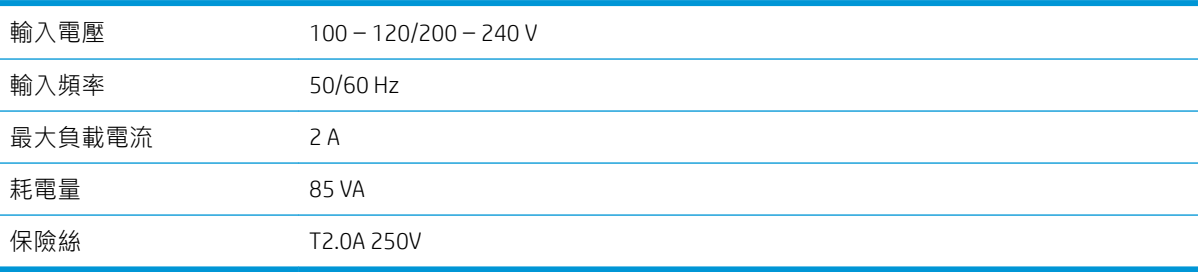

△警告!為了維持火災防護,請僅更換類型及額定電壓相同的保險絲。

<span id="page-59-0"></span>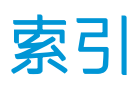

## $H$

HP 條碼 [23](#page-26-0) HP 條碼, 讀取 [25](#page-28-0) HP 條碼自動化 [23](#page-26-0) HP 顧客貼心服務 [10](#page-13-0)

## L

LAN 連線 [8](#page-11-0)

## $\overline{0}$

OPOS 原點 [24](#page-27-0) OPOS 校準 [50](#page-53-0) OPOS 設定 如何變更 [29](#page-32-0)

## Q

QR 代碼 [3](#page-6-0)

### U<sub>1</sub>

USB 連線 [8](#page-11-0)

一畫

乙太網路連接 [8](#page-11-0)

## 二畫

刀片更換程序 [45](#page-48-0) 刀片深度 [19](#page-22-0) 刀片壓力 [19](#page-22-0)

### 三畫

工作 列印並裁切 [26](#page-29-0) 直接裁切 [26](#page-29-0) 工具類型 [52](#page-55-0)

#### 四畫

切穿 [28](#page-31-0) 手冊 [2](#page-5-0) 支援服務 HP 顧客貼心服務 [10](#page-13-0)

#### 五畫 半斷 [28](#page-31-0)

六畫 列印並裁切 [26](#page-29-0) 安全預防措施 [3](#page-6-0) 安全標籤 [5](#page-8-0)

### 八畫

使用者 [21](#page-24-0) 延伸裝入 [27](#page-30-0) 注意 [4](#page-7-0) 直接裁切 [26](#page-29-0) 長度校準 [20](#page-23-0) 附件 [51](#page-54-0)

## 九畫

保險絲,變更 [47](#page-50-0) 前控制面板 [9](#page-12-0) 主功能表 [35](#page-38-0) 系統設定功能表 [36](#page-39-0) 前視圖 [6](#page-9-0) 客戶自行維修 [11](#page-14-0) 後視圖 [7](#page-10-0)

### 十畫

原點 [27](#page-30-0) 紙材 裁切 [23](#page-26-0) 裝入 [12](#page-15-0) 紙材校準 [18](#page-21-0)

## 十一畫

偏移 [46](#page-49-0) 清潔 Y 型導軌 [44](#page-47-0) 清潔紙材感應器 [44](#page-47-0) 清潔裁紙器表面 [43](#page-46-0) 清潔驅動系統 [43](#page-46-0) 規格 [53](#page-56-0) 連接至電腦 [8](#page-11-0) 連結 [10](#page-13-0) 速度 [20](#page-23-0)

速率 [20](#page-23-0)

### 十二畫

裁紙器元件 [6](#page-9-0) 裁紙器的主要元件 [6](#page-9-0) 裁紙器的主要功能 [2](#page-5-0) 裁紙器型號 [2](#page-5-0) 開啟/關閉 [8](#page-11-0) 開啟 /關閉裁紙器 [8](#page-11-0) 韌體更新 [48](#page-51-0)

### 十三畫

電源開啟/關閉 [8](#page-11-0) 電話支援 [10](#page-13-0) 電話號碼 [11](#page-14-0)

## 十四畫

疑難排解 [49](#page-52-0) 說明文件 [2](#page-5-0)

## 十五畫

標記 註冊 [30](#page-33-0) 標籤,警告 [5](#page-8-0)

## 十七畫

壓力 [19](#page-22-0) 壓輪 位置 [17](#page-20-0)

## 二十畫

警告 [4](#page-7-0) 警告標籤 [5](#page-8-0)

### 二十一畫

顧客貼心服務 [10](#page-13-0)

二十二畫 歡迎使用您的裁紙器 [2](#page-5-0)